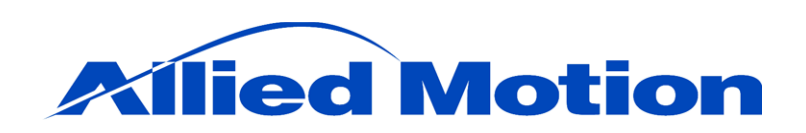

Allied Motion Technologies, Inc. 495 Commerce Drive, Suite 3 Amherst, NY 14228 (716) 242-7535

# **User Manual:**

# DPFlex Gen 2 Sensorless Brushless Motor Drives

Document Part Number: 34-2003 R3

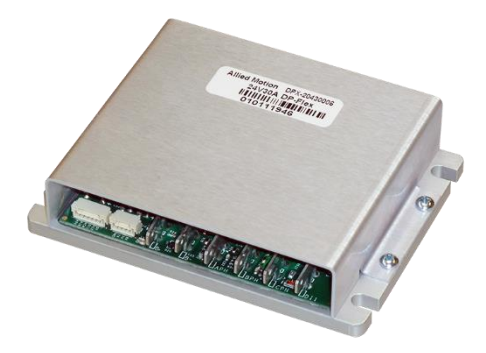

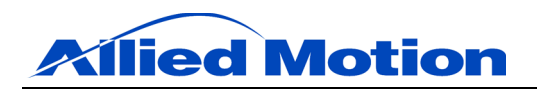

# **Table of Contents**

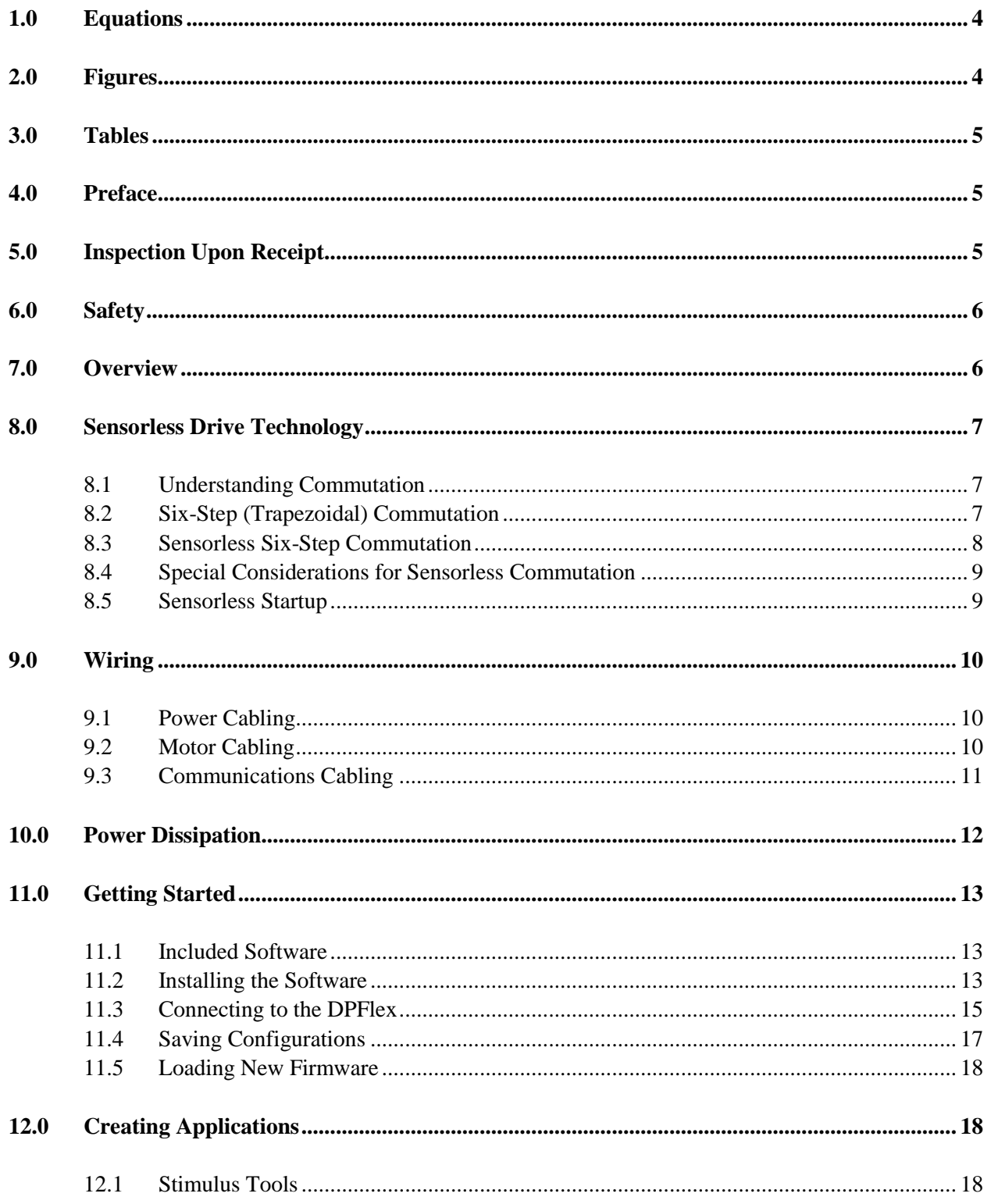

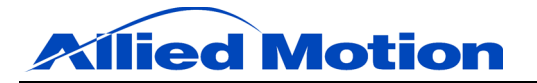

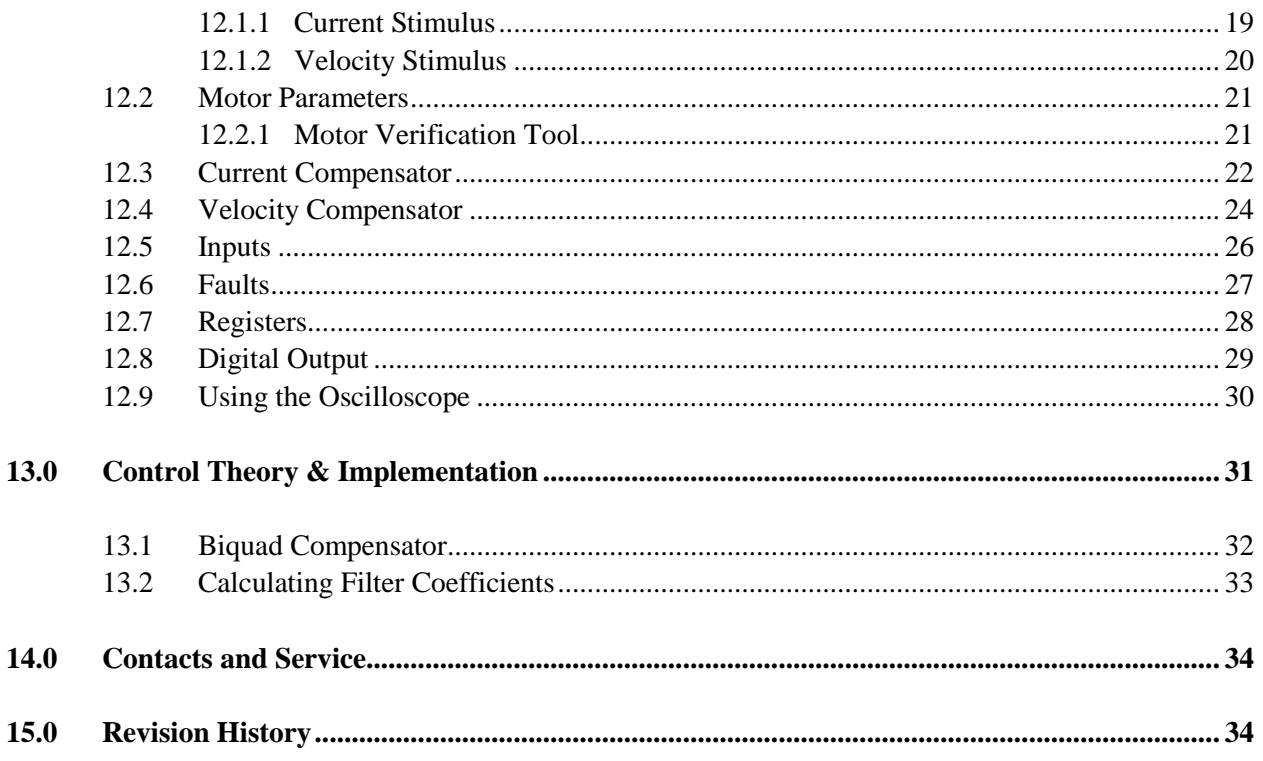

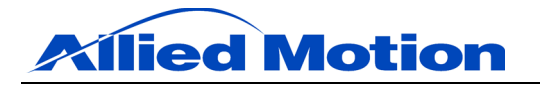

# <span id="page-3-0"></span>**1.0 Equations**

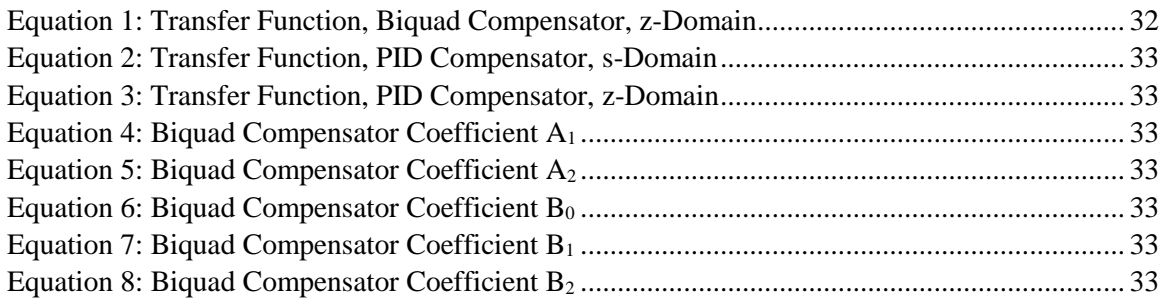

# <span id="page-3-1"></span>**2.0 Figures**

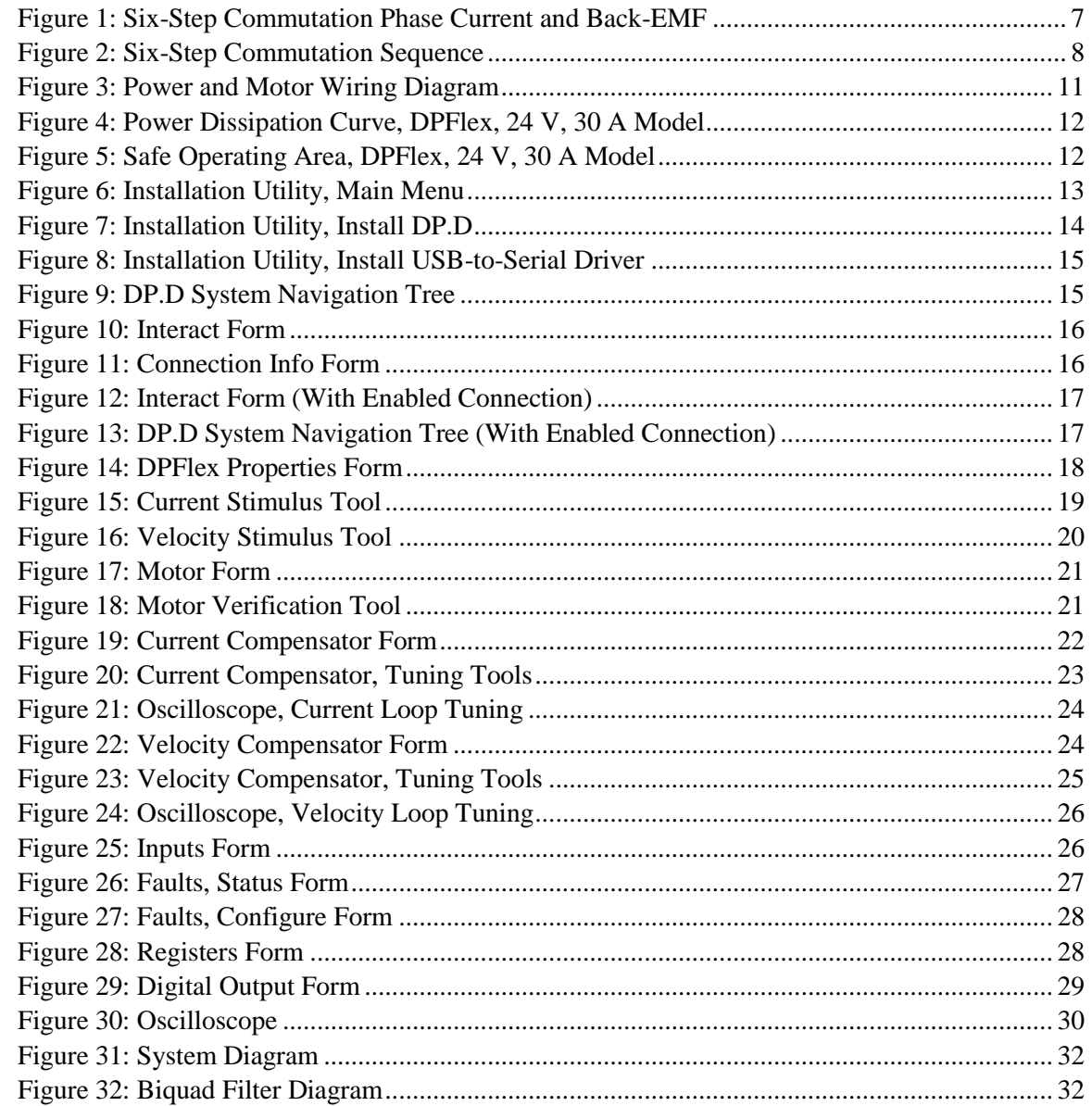

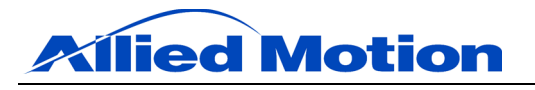

#### **3.0 Tables**

<span id="page-4-0"></span>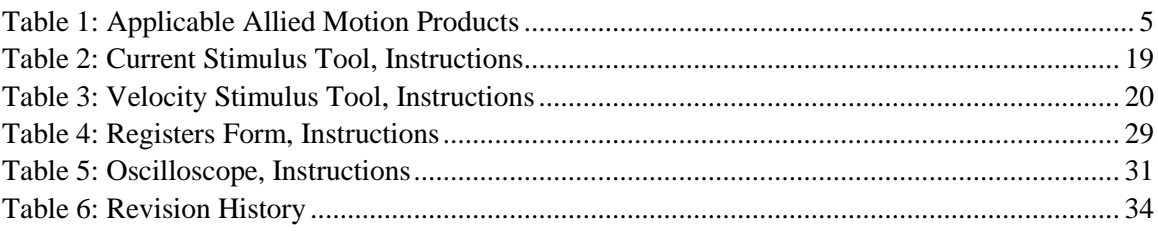

#### <span id="page-4-1"></span>**4.0 Preface**

This manual describes the installation and operation of DPFlex Gen 2 sensorless brushless motor drives manufactured by Allied Motion Technologies, Inc.

Every effort has been made to ensure accuracy of information in this manual. However, Allied Motion assumes no responsibility for any errors or omissions. The information contained within this document is regularly reviewed and we welcome your critical evaluation and suggestions for improvement. Allied Motion reserves the right to modify all documentation without prior notice. Be sure to download the most recent revision of this manual from the company website.

This manual is supplied to the user with the understanding that it will not be reproduced, duplicated, or disclosed in whole or in part without the express written permission of Allied Motion Technologies, Inc.

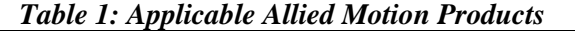

<span id="page-4-3"></span>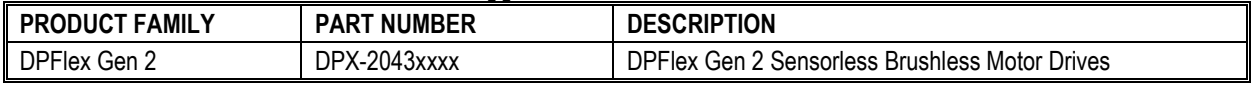

# <span id="page-4-2"></span>**5.0 Inspection Upon Receipt**

All Allied Motion products are thoroughly inspected and tested before leaving the factory. Although our products are packaged with extreme care, it is important that the user complete a thorough inspection of the product upon arrival.

Examine the condition of the shipping container and materials. If damage is found, notify the commercial carrier involved. It is the user's responsibility to file any necessary damage claims with the carrier. Our products are shipped EXW (ex works), unless other arrangements have been made. Allied Motion is not responsible for carrier mishandling.

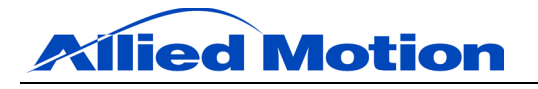

#### <span id="page-5-0"></span>**6.0 Safety**

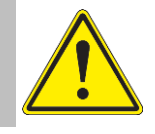

#### CAUTION: GENERAL WARNING

Read all provided documentation before assembly and commissioning. Failure or improper use of this equipment can cause property damage, personal injury, and death. The final responsibility for the safe use of Allied Motion products is solely that of the user.

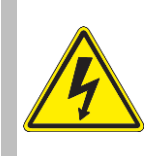

#### CAUTION: HIGH VOLTAGE

When drives are powered, high voltages are present on the connector and elsewhere in the drive and can be dangerous. The drive cover should not be removed with the power on, and then only by a competent and trained engineer. It is important that all system components be properly grounded.

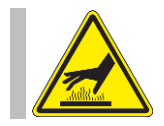

#### CAUTION: HOT SURFACE

When drives are powered, the heat sink and internal components can become very hot. The drive cover should not be removed until cool, and then only by a competent and trained engineer.

#### <span id="page-5-1"></span>**7.0 Overview**

The DPFlex system includes the following components: the product datasheet, this user manual, the DPFlex drive, DP.D commissioning software, and cabling for connecting a DPFlex drive to power, motor, and personal computer (PC).

The DPFlex drive provides sensorless torque and/or velocity control of rotary brushless DC (BLDC) motors at performance levels exceeding those of conventional Hall sensor commutated drives. DPFlex detects motor rotor position at stall through an innovative algorithm based on motor phase-inductance measurement, thus no commutation sensors are required. The DPFlex may be integrated into a motor (e.g. into the bell end) or mounted separately.

Allied Motion's DP.D software for Microsoft® Windows® 2000/XP/Vista/7/8 is used to tune, configure, and program the DPFlex drive. It provides I/O setup and configuration tools, along with motor verification and performance analysis tools.

DPFlex is suitable for a wide range of applications including control of fans, pumps, compressors, centrifuges, drills, mills, conveyors, office and medical equipment, automotive subsystems, and many others. See datasheet for further explanation of product features, benefits, and specifications.

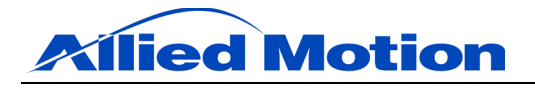

#### <span id="page-6-1"></span><span id="page-6-0"></span>**8.0 Sensorless Drive Technology**

#### **8.1 Understanding Commutation**

Torque in an electric motor is the result of the interaction between two magnetic fields, one from the rotor and the other from the stator. These two magnetic fields must move in sequence with each other to produce torque. Sequentially controlling current through the motor so as to produce torque is what is known as commutation. To accomplish this, the DPFlex uses a sensorless six-step (trapezoidal) commutation method which relies on the motor's back electromotive force (back-EMF) for position sensing.

#### <span id="page-6-2"></span>**8.2 Six-Step (Trapezoidal) Commutation**

In this method, there are only two of three phases of stator coils energized by the DC source at any one given time. To complete one electrical cycle or magnetic field rotation, every phase is energized four times (two times in the positive polarity and the other two in the negative polarity). BLDC motors are commutated by six 60 degree steps during each full 360 degree electrical cycle. Because the transition from one step to the next is discrete, the waveform of the field is shaped like a trapezoid.

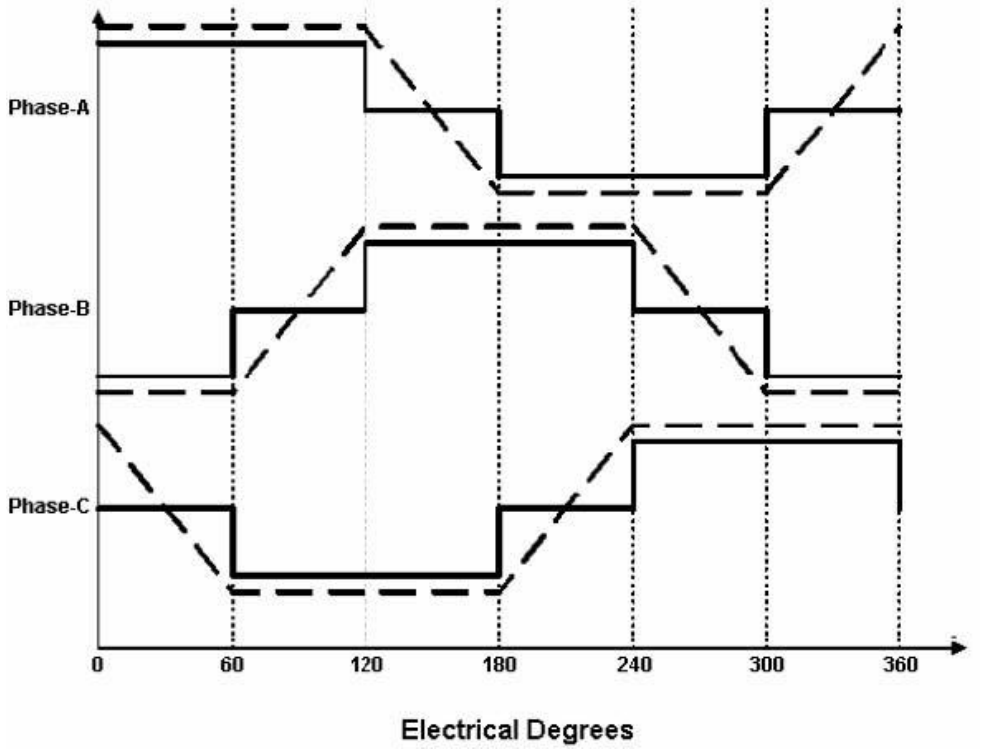

*Figure 1: Six-Step Commutation Phase Current and Back-EMF*

<span id="page-6-3"></span>Six-step commutation is simple and can be used for many types of BLDC motors. The simplicity and effectiveness of the method makes it an attractive choice for commutation even at high speed.

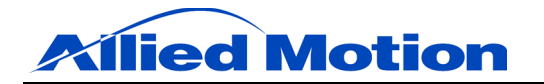

#### <span id="page-7-0"></span>**8.3 Sensorless Six-Step Commutation**

Once the shaft of the motor is spinning sufficiently fast, the induced back-EMF voltage caused by the time varying magnetic flux linking the stator windings can be measured by the drive. This magnetic flux is produced from the permanent magnets of the rotor. It is possible to use this information to commutate the motor without any other position feedback information. This is what is meant by the term sensorless: it is the absence of any physical position feedback devices in the motor.

During six-step commutation, the coils that are energized are the two that yield the maximum developed electromagnetic torque. For a WYE connected motor, the third coil is off and so the back-EMF voltage can be measured at its phase terminal. Each of the three coils is energized (ON) for 120 electrical degrees and is then de-energized (OFF) for 60 electrical degrees. This pattern is repeated again and again every 180 electrical degrees and the current is switched in direction at each 180 degree segment.

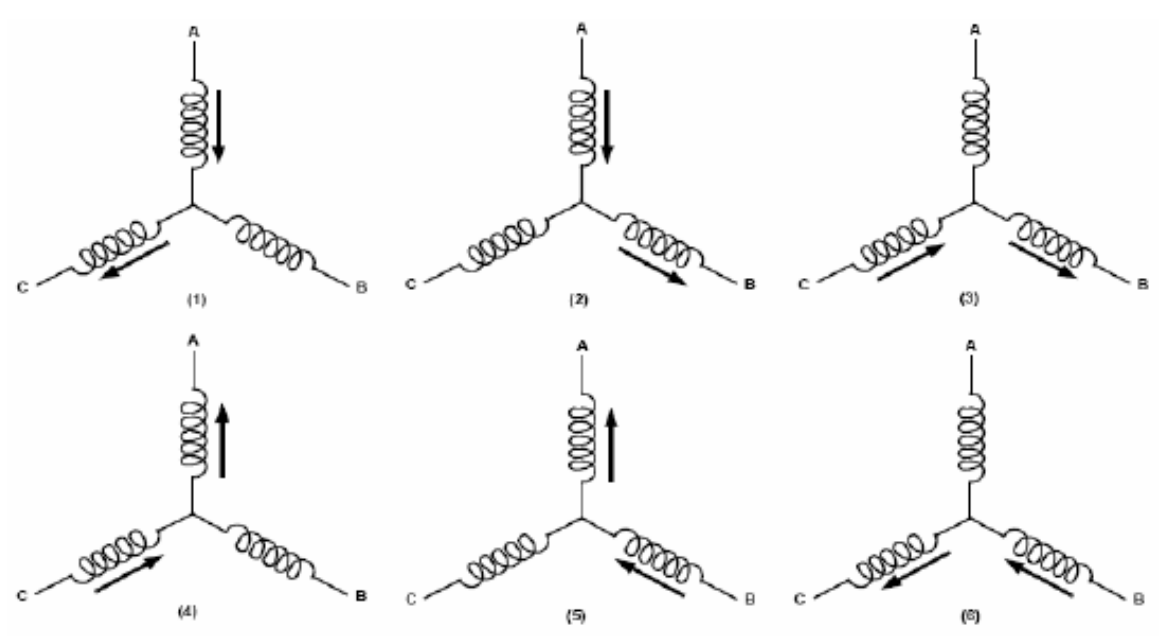

*Figure 2: Six-Step Commutation Sequence*

<span id="page-7-1"></span>The back-EMF voltage induced while in the OFF phase undergoes a polarity reversal during the time the phase is OFF. The bias voltage is the voltage of the neutral point of the WYE connection. Ideally, the drive should shut OFF a coil as the induced back-EMF across that coil is undergoing a polarity reversal. The coil should then be re-energized once the voltage has changed polarity and that coil can contribute to torque production. In order to do this, the controller samples the voltage of the OFF phase once the current in that phase has dropped to zero. Once it detects that the rotor flux is generating a back-EMF of the proper polarity, it shuts OFF the coil that is just beginning to go through this voltage reversal process and energizes the one that just finished this process.

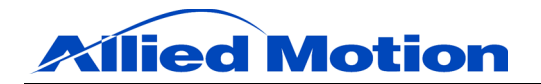

The drive uses the physical properties of the motor to assess when the time for switching is appropriate. The motor back-EMF constant (Ke) of the motor is used to calculate how much flux there is per pole. By integrating the induced back-EMF voltage in the OFF phase and waiting for the proper amount of flux to accumulate, the drive can commutate at the appropriate time. Since Ke is constant, it is speed independent and therefore applicable at all speeds at which the back-EMF of the motor can be detected by the drive.

#### <span id="page-8-0"></span>**8.4 Special Considerations for Sensorless Commutation**

During the process of commutation, current in one phase must drop to zero and be transferred to the phase that is just coming ON. Because of the fact that the coils are not mutually coupled 100%, and that each coil has its own leakage reactance, there will be a portion of time, albeit brief, where all three coils have current in them. During this period of time, an accurate back-EMF cannot be obtained from the voltage sense circuit on the controller.

Immediately after commutation, the drive will shut OFF the phase voltage and wait until it determines that an accurate back-EMF signal can be obtained from the analog input dedicated to back-EMF sensing in the OFF phase.

It is only after this has been successfully detected that the drive will begin to use the measured back-EMF for commutation purposes. Since DPFlex monitors the back-EMF feedback and activates the back-EMF sensing itself, there is no parameter associated with the coil-coil current transfer.

#### <span id="page-8-1"></span>**8.5 Sensorless Startup**

As the induced back-EMF is proportional to speed, a sensorless controller needs a means of finding the rotor position at stall in order to start the motor and accelerate it to a sufficiently high speed to be able to detect the back-EMF voltage. Startup is undoubtedly the biggest hurdle for any sensorless control algorithm.

Conventional methods drive a current through the motor windings in order to force the rotor into a known position to ensure proper motor start. This can cause up to 180 degrees of motor rotation in the direction opposite to that which is actually desired. Also, the current required to orient the rotor depends on the inertial and frictional load of the motor. If the initial current to orient the motor is too high, there may be overshoot and ringing in the system. If the current is too low, the motor may not start at all. Such a system is not robust with respect to system load conditions.

More advanced methods determine rotor position based on the motor-phase saturation inductance change. The drive generates six short and opposing current pulses that drive the motor phases into saturation. The drive calculates the motor rotor position based on the saturation inductance change in each phase. Allied Motion refers to this procedure as the Ping Method. The rotor remains stationary during the initial ping period because the current pulses are short and in opposing sequence. In most cases, the motor reaches

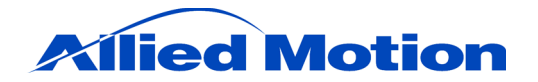

sufficient speed before the next commutation sector change for the back-EMF commutation algorithm to take over. In a few cases, usually if the load on the motor is extremely heavy, the ping process repeats while the motor rotates at low speeds below the back-EMF commutation threshold. This is possible because the ping period time is negligible with respect to the time between sector transitions at low motor speeds. The Ping Method guarantees unidirectional motor start, which is independent of motor loading conditions. Thus, the system is robust with respect to system load conditions.

#### <span id="page-9-0"></span>**9.0 Wiring**

For information regarding terminal assignments and function, see product datasheet. To ensure safe operation of the DPFlex, your application must meet the following requirements:

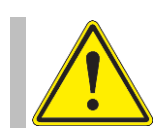

CAUTION: GENERAL WARNING Failure to comply with the requirements listed below may create an electrical hazard.

#### <span id="page-9-1"></span>**9.1 Power Cabling**

Use two 16 AWG, 105  $^{\circ}$ C, twisted cables (with at least one twist per centimeter) made as short as possible to connect the DC power supply to the DPFlex.

Connect a 30 A fast blow fuse between the positive voltage from the DC power supply and J3 on the DPFlex.

It is recommended that an additional electrolytic capacitor be placed across J3/J4 on the DPFlex, as close as possible to the J3/J4 connectors. Rule of thumb sizing for this capacitor is 30 μF per ampere of the DPFlex's rated current. Cables running to and from this added capacitor should be twisted together using 1 twist or more per centimeter.

If extra capacitance is used, it is highly recommended that a pre-charge circuit be used to limit the inrush current caused when charging this capacitance. The limiting resistor should then be shorted out using a relay or some other appropriate means.

Spot ground the DPFlex drive itself.

#### <span id="page-9-2"></span>**9.2 Motor Cabling**

Use three 16 AWG, 105 °C, twisted cables (with at least one twist per centimeter) made as short as possible to connect the motor to the DPFlex.

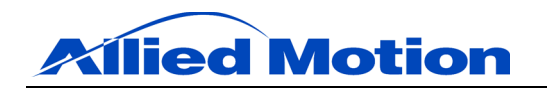

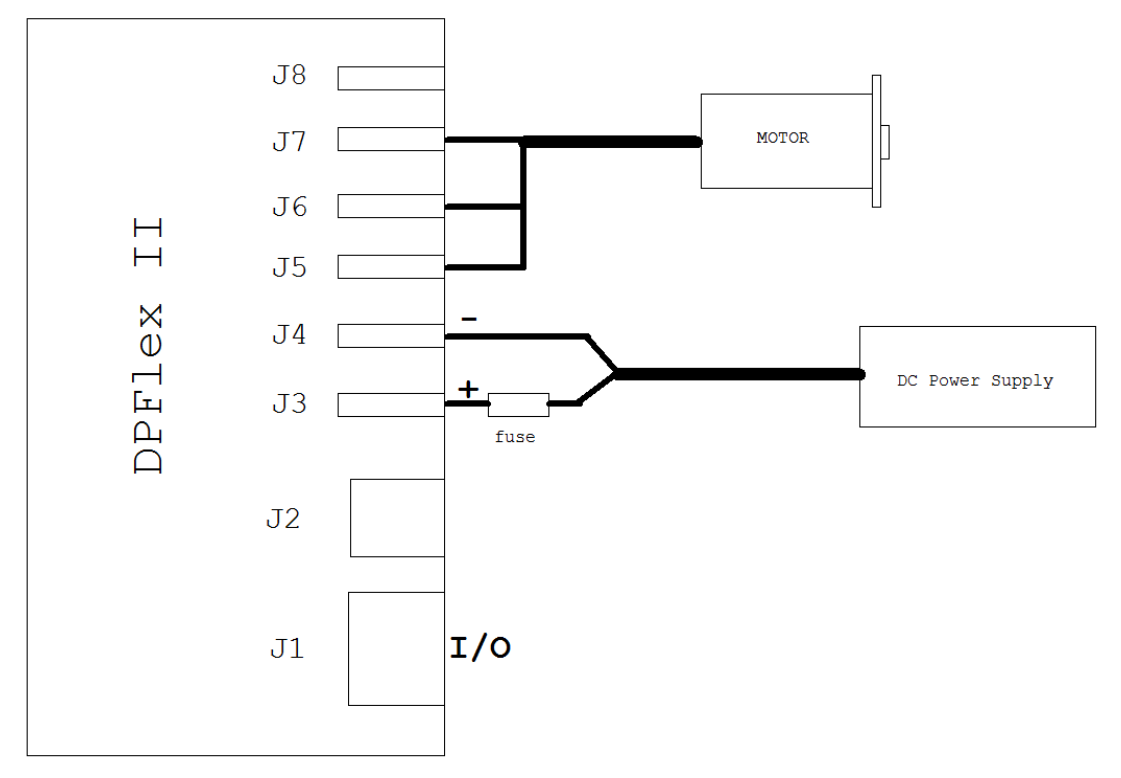

*Figure 3: Power and Motor Wiring Diagram*

# <span id="page-10-1"></span><span id="page-10-0"></span>**9.3 Communications Cabling**

The signal cables for J1 must be less than 1 meter in length.

Use a USB cable to connect the PC to the USB-UART adapter.

The serial communications connector on the drive uses TTL signals. If communication with the drive from a device using standard RS-232 signals is desired, a means to convert the signal levels between the two devices must be provided.

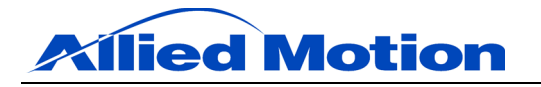

# <span id="page-11-0"></span>**10.0 Power Dissipation**

The DPFlex generates heat as power is consumed during operation. Note that the DPFlex requires an optimal heatsink in order to realize its full output power rating. Therefore heatsink the baseplate of the DPFlex using the following power dissipation curve as a guide. Note that the power dissipation curve was generated with balanced 3-phase sinusoidal current, at a 100 Hz fundamental and a 20 kHz switching frequency.

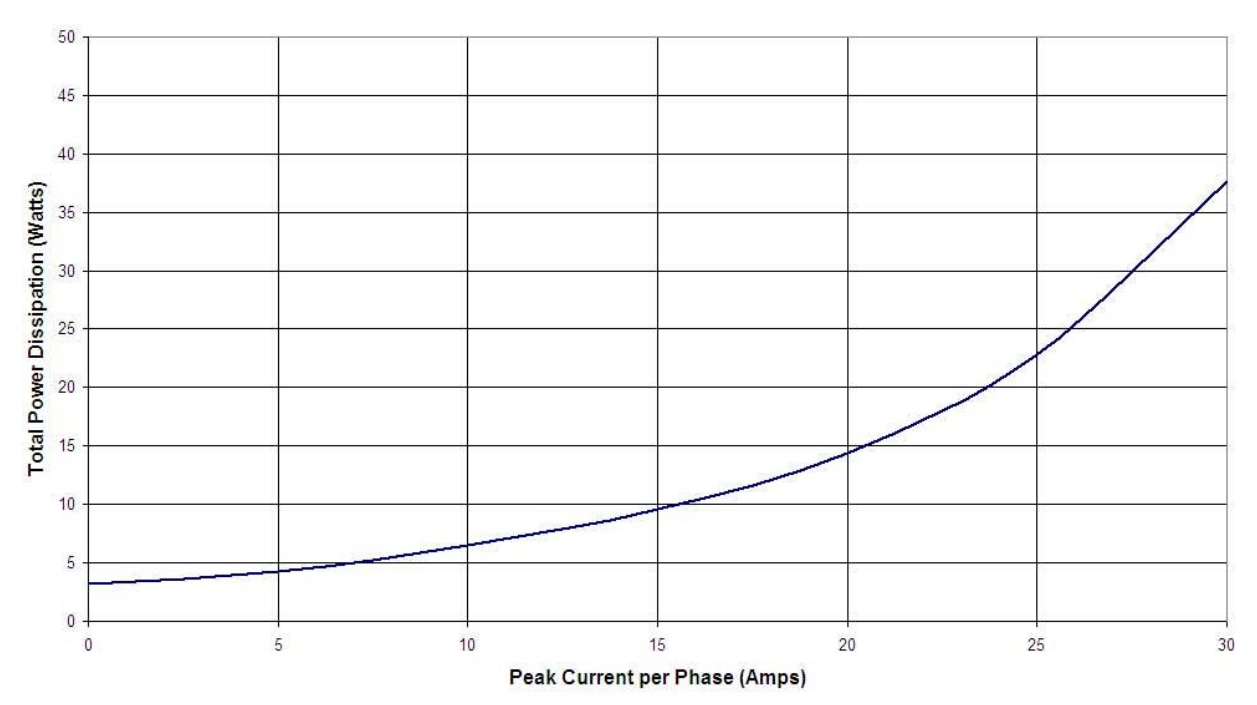

*Figure 4: Power Dissipation Curve, DPFlex, 24 V, 30 A Model*

<span id="page-11-1"></span>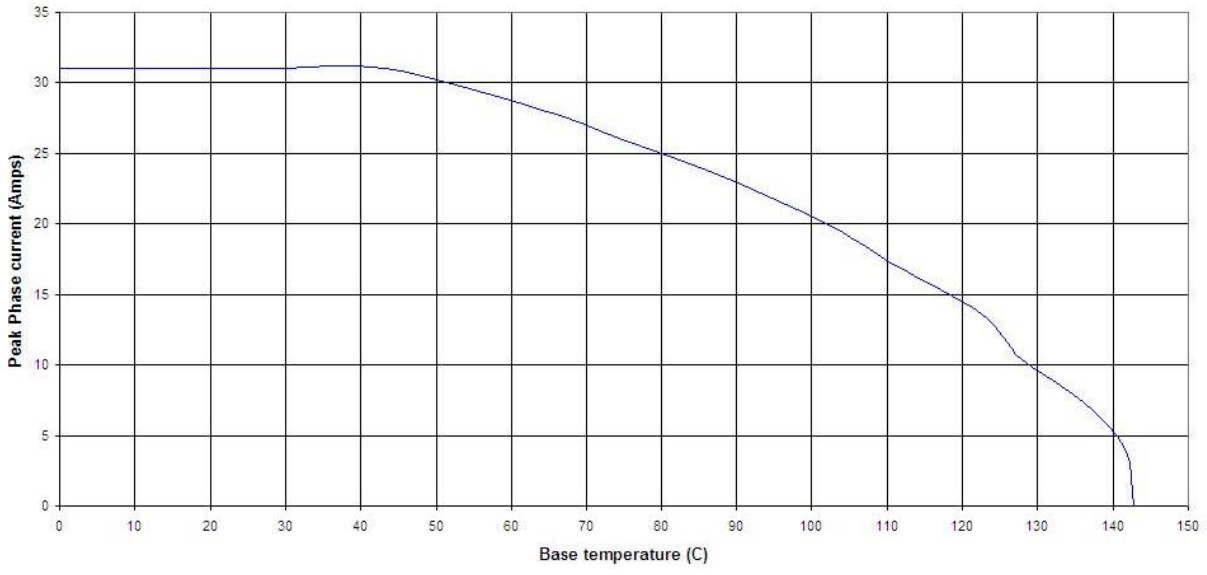

<span id="page-11-2"></span>*Figure 5: Safe Operating Area, DPFlex, 24 V, 30 A Model*

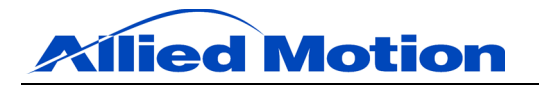

#### <span id="page-12-1"></span><span id="page-12-0"></span>**11.0 Getting Started**

#### **11.1 Included Software**

The software provided with the DPFlex drive includes DP.D, a Microsoft Windows based application that enables a user to configure and monitor the drive, and a USB-to-serial driver that enables a PC to communicate with the drive through a standard USB port.

To install and run the DP.D and USB-to-serial driver software, a PC is needed with the following minimum requirements:

- Windows XP with SP2 or higher
- A USB port or an RS-232 serial communication port capable of 115200 bps
- 133 MHz or higher Pentium-compatible microprocessor
- At least 64 MB of RAM
- 50 MB available hard drive storage
- SVGA or higher resolution monitor.

#### <span id="page-12-2"></span>**11.2 Installing the Software**

The DPFlex software is packaged on a CD-ROM containing the DP.D software and USB-to-serial driver, or may be downloaded from the company website.

To run the installation utility, insert the CD in your CD-ROM drive. Wait for the installation utility to auto run. If the installation utility does not automatically run, open the "SETUP.EXE" program found in the root of the CD.

| <b>Allied Motion</b><br><b>Motion Solutions that Change the Game</b><br><b>Welcome to Allied Motion &amp;</b><br>Thank You for choosing our Digital Power (DP) product.<br>Home<br>Allied Motion Canada is a world leader in the design, development and manufacturing of<br>advanced motion control technology including motor control and power conversion. Our<br>Install DP D<br>team is highly skilled in integrating power electronics, digital controls and network<br>communications into small, compact and cost effective packages. Allied Motion has<br>Install USB-to-Serial Driver<br>established customers in a broad range of industries and is based in Amherst, NY, USA.<br>This version of DP.D supports:<br>. Windows 2000 with Service Pack 4 and above.<br>Copyright © 2008<br>. Windows XP Home/Professional with Service Pack 2 and above.<br>Allied Motion Canada Inc.<br>• Windows Vista/7/8<br>Please contact us for more information.<br>Allied Motion Canada Inc. | Allied Motion Canada Inc. | $=$ |  |
|----------------------------------------------------------------------------------------------------|---------------------------|-----|--|
|                                                                                                    |                           |     |  |
| 1200 Speers Road, Unit #48<br>Oakville, ON<br>L6L 2X4<br>Canada<br>ph: 519-886-2000<br>Visit Allied Motion's Webpage www.alliedmotion.com.                                                                                                    |                           |     |  |

<span id="page-12-3"></span>*Figure 6: Installation Utility, Main Menu*

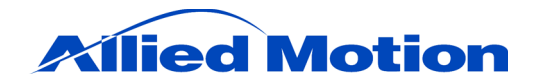

To install DP.D, in the installation utility, choose "Install DP.D". The installation utility launches the DP.D installation wizard. Follow the instructions in the wizard to install DP.D. Note that DP.D requires an Open Database Connectivity driver to be installed on the PC. If you do not have one, you can install one by running the "MDAC\_TYP.EXE" program in the "MDAC2\_8" directory found on the CD.

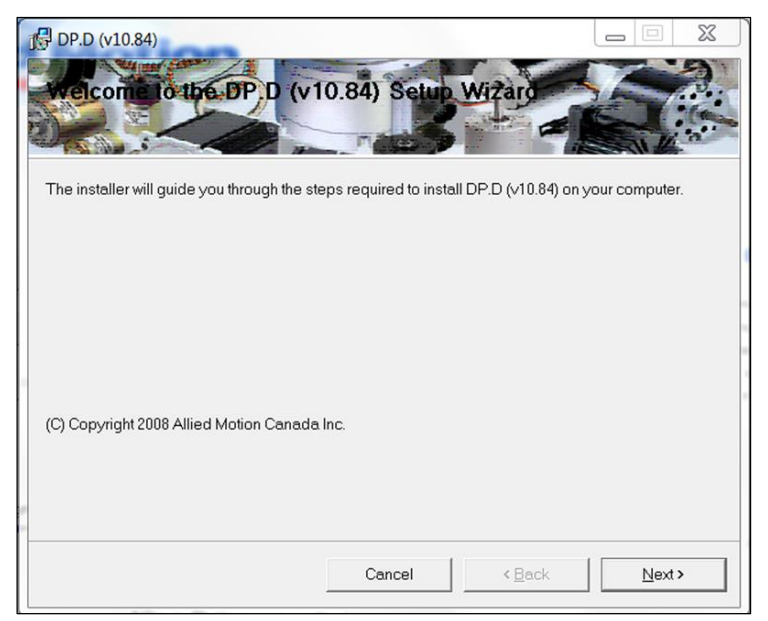

*Figure 7: Installation Utility, Install DP.D*

<span id="page-13-0"></span>To install the USB-to-serial driver, in the installation utility, choose "Install USB-toserial Driver". The installation utility launches the driver installation wizard. If you want to change where the driver is installed, choose "Browse" to select another location. Then choose "Next" to install the driver or "Cancel" to abort the operation.

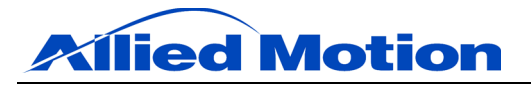

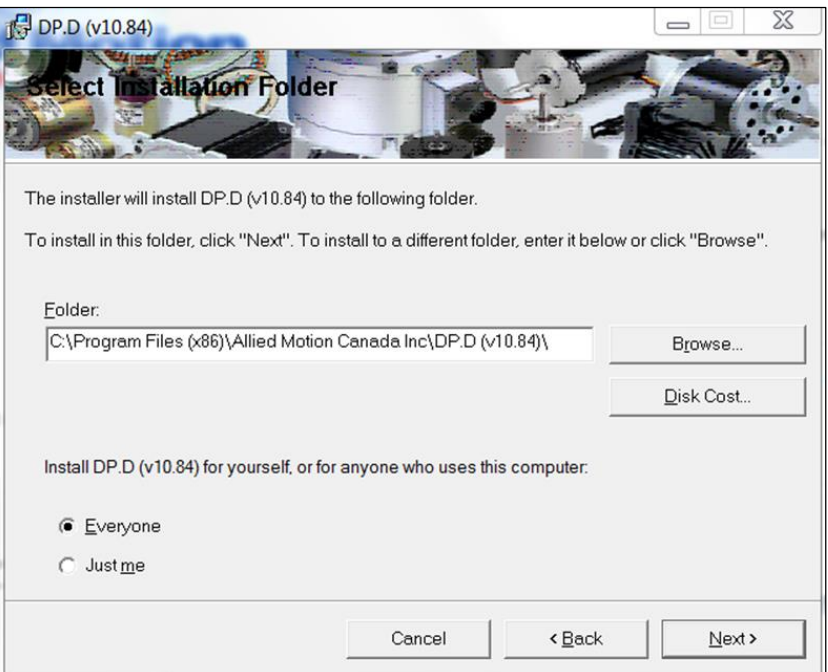

*Figure 8: Installation Utility, Install USB-to-Serial Driver*

# <span id="page-14-1"></span><span id="page-14-0"></span>**11.3 Connecting to the DPFlex**

To configure the DPFlex drive using the installed DP.D software, it must be connected to power, to a motor, and to the PC.

Connect the DPFlex to the PC by plugging one end of the USB A to B cable into the USB port of the USB-UART adapter cable. Plug the free end of the USB A to B cable into a USB port on the PC. Note that if the USB-to-serial driver has not been installed, the PC will launch a device driver install wizard when it detects the adapter cable. Use the wizard to install the driver from the driver directory on the DP.D CD. Then, plug the free end of the adapter cable into the serial communications connector on the DPFlex drive then start DP.D.

<span id="page-14-2"></span>When DP.D starts, it opens a blank System Navigation Tree which is used to create and manage DPFlex configuration(s).

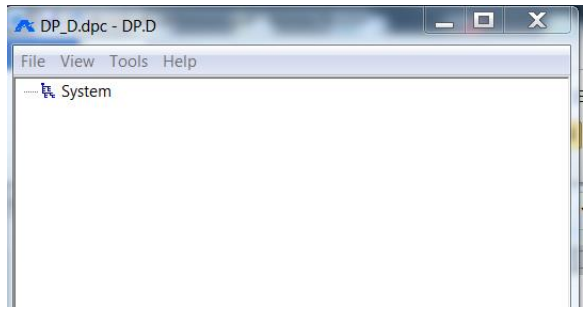

*Figure 9: DP.D System Navigation Tree*

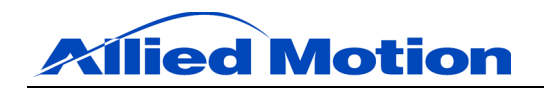

To add a DPFlex configuration, right-click the "System" branch in the System Navigation Tree and choose "Connection", or double-click the "System" branch. DP.D then displays the Interact form, which lists defined connections. Choose "Add".

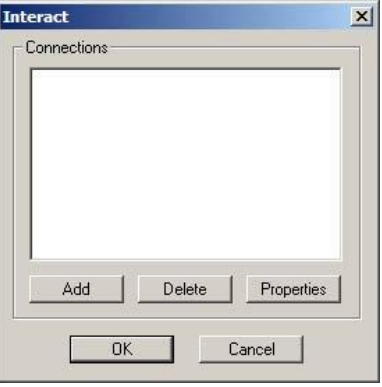

*Figure 10: Interact Form*

<span id="page-15-0"></span>DP.D then displays the Connection Info Form. If the port to which the DPFlex controller is connected is not displayed in the "Port" drop-down list, choose "Scan Ports". DP.D will then scan the PC for serial ports or the USB-to-serial adapter. If the USB port does not appear in the list, check the following items and re-scan: that the USB-to-serial driver is installed, that the USB-to-serial cables are properly connected.

In the "Port" drop-down list, choose the port to which the DPFlex controller is connected.

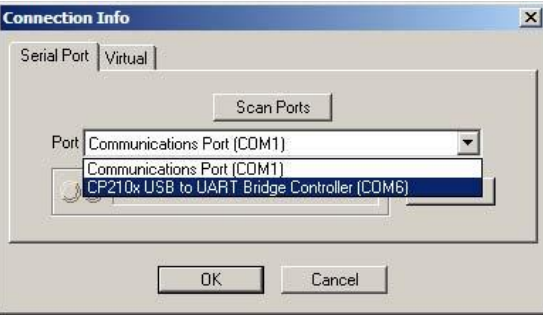

*Figure 11: Connection Info Form*

<span id="page-15-1"></span>Choose "Test" to confirm the connection to the controller is working. If the test fails, check the following items and re-test: that the communication cables are properly connected, that the DPFlex controller is powered.

Choose "OK" to accept the connection or "Cancel" to abort the operation. The Interact Form now lists the connection to the controller.

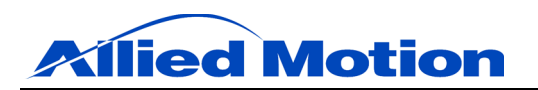

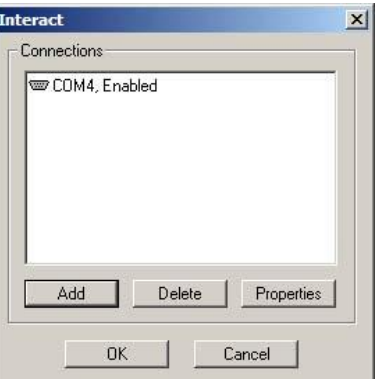

*Figure 12: Interact Form (With Enabled Connection)*

<span id="page-16-1"></span>Choose "OK" to accept the controller connection configuration or "Cancel" to abort the operation. DP.D updates the System Navigation Tree for the new configuration.

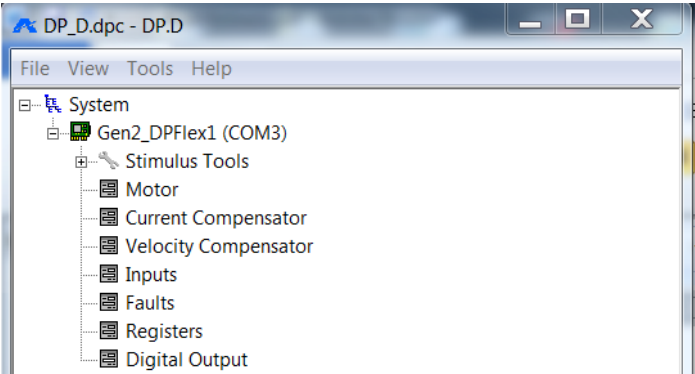

<span id="page-16-2"></span>*Figure 13: DP.D System Navigation Tree (With Enabled Connection)*

Each DPFlex configuration shows the enabled COM port and provides access to the following items: Stimulus Tools, Motor, Current Compensator, Velocity Compensator, Inputs, Faults, Registers, and Digital Output.

#### <span id="page-16-0"></span>**11.4 Saving Configurations**

To save a DPFlex configuration, choose "File" -> "Save". If the configuration has not been previously saved, DP.D will display a browser by which to select a path and file name for the configuration file.

To create a new configuration, choose "File" -> "New". If the current configuration has not been saved, DP.D will prompt to either save or discard the configuration.

To open a configuration, choose "File" -> "Open". DP.D will display a browser. Select the path and file name for the desired configuration and choose "Open".

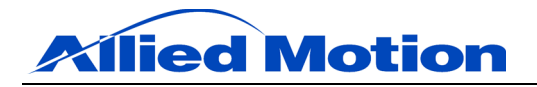

#### <span id="page-17-0"></span>**11.5 Loading New Firmware**

To load new firmware and view system properties, right-click the "Gen2\_DPFlex (COMx)" leaf in the navigation tree and choose "Interact", or double-click the leaf. DP.D then displays the DPFlex System Properties Form.

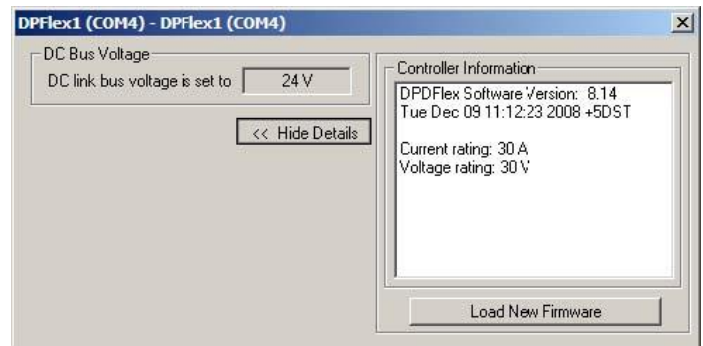

*Figure 14: DPFlex Properties Form*

<span id="page-17-3"></span>The DPFlex Properties Form displays the following controller information: the supply voltage, drive temperature, the firmware version including date and time of compilation, and the DPFlex's current and voltage ratings.

To load new firmware, click "Show Details" -> "Load New Firmware". DP.D will then present a browser by which to select the appropriate path and file name.

#### <span id="page-17-1"></span>**12.0 Creating Applications**

This chapter describes how to configure and deploy the DPFlex for a particular application, which includes: how to configure the DPFlex for a specific motor, tune the current and velocity control loops, check the digital and analog inputs, configure the digital output, monitor and clear drive faults, and use the DP.D digital oscilloscope.

#### <span id="page-17-2"></span>**12.1 Stimulus Tools**

The Stimulus Tools allow the user to control either motor current, torque, or velocity from the DP.D interface.

Before using the Stimulus Tools, be sure to first successfully complete the Motor Verification process (see [Motor Parameters](#page-20-0) for instructions), and input appropriate current and velocity loop gains (see [Current Compensator](#page-21-0) and [Velocity Compensator,](#page-23-0) respectively). Note that the Motor Verification process will provide initial current loop gains, however in some cases these settings should be fine-tuned using the Current Compensator.

<span id="page-18-0"></span>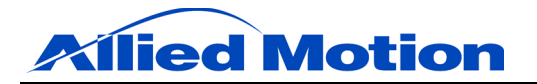

# **12.1.1 Current Stimulus**

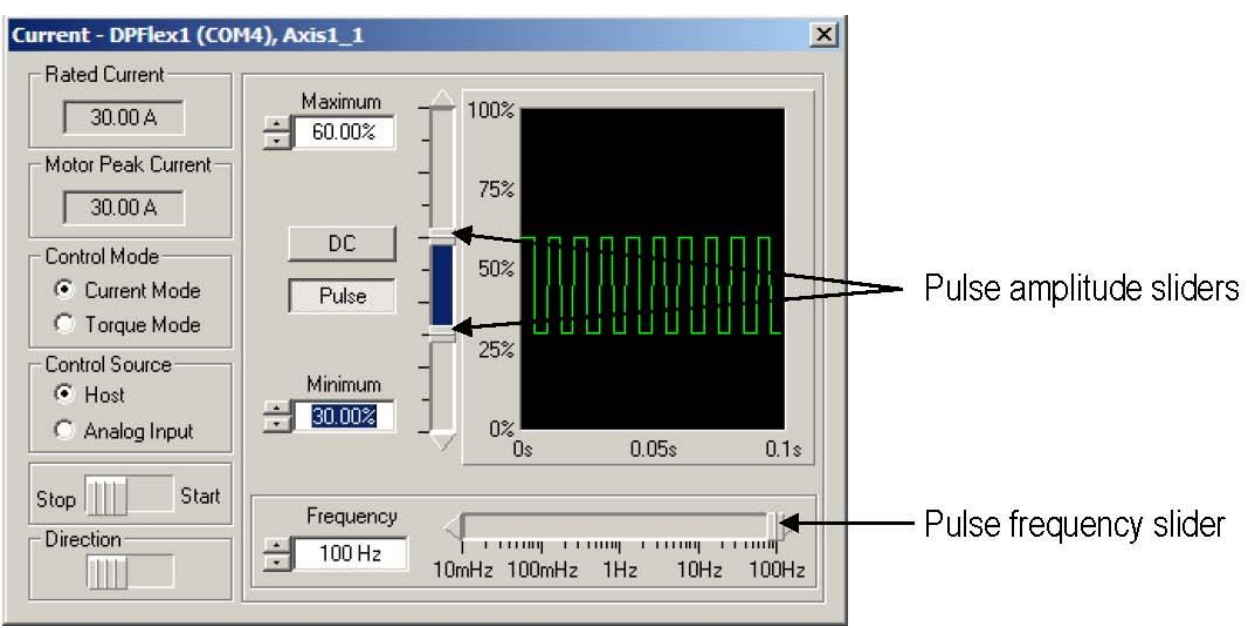

The Current Stimulus Tool allows the user to command motor current or torque from the DP.D interface. Refer to the following figure and table for instructions.

*Figure 15: Current Stimulus Tool*

<span id="page-18-2"></span><span id="page-18-1"></span>

| <b>SETTING</b>        | <b>DESCRIPTION</b>                                                                                                    |
|-----------------------|----------------------------------------------------------------------------------------------------|
| <b>Rated Current</b>  | Shows the maximum current available from the DPFlex drive.                                                                                                    |
| Motor Peak Current    | Shows the value input as the motor's peak current rating through<br>the "Motor Parameters" form.                                                                                                    |
| <b>Control Mode</b>   | Allows either "Current" or "Torque" as the control mode. In<br>"Current" mode, the DPFlex will drive current through the motor<br>phases, but the motor is not commutated. Used in conjunction<br>with the digital oscilloscope, this function is useful for fine-tuning<br>the current control loop. In "Torque" mode, current is controlled<br>and the motor is commutated. |
| <b>Control Source</b> | Toggle between either "Host" control through the DP.D interface,<br>or derive the command signal from the analog input. When using<br>the Current Stimulus tool, the analog input signal (0 to 100%)<br>maps to a minimum current command of zero to the given "Motor<br>Peak Current".                                                                                       |
| Stop/Start            | Enable or disable the drive output to the motor.                                                                                                    |
| Direction             | Use to inverse motor direction.                                                                                                    |
| DC                    | Sets the current command to a constant value defined by the<br>amplitude slider. The current amplitude is given as a percentage<br>of the given "Motor Peak Current".                                                                                                    |
| Pulse                 | Sets the current command to a square wave defined by the<br>amplitude and frequency sliders. The current amplitude is given as<br>a percentage of the given "Motor Peak Current".                                                                                                    |

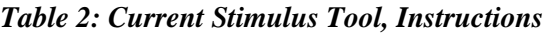

<span id="page-19-0"></span>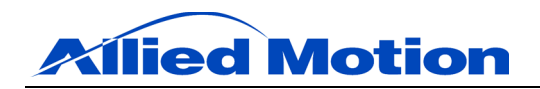

# **12.1.2 Velocity Stimulus**

The Velocity Stimulus Tool allows the user to command motor velocity from the DP.D interface. Refer to the following figure and table for instructions.

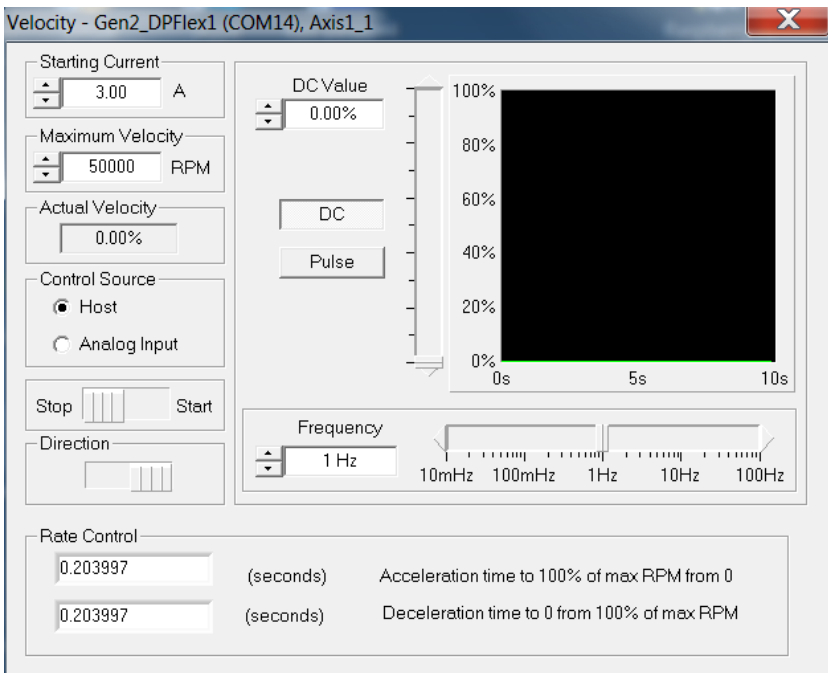

*Figure 16: Velocity Stimulus Tool*

<span id="page-19-2"></span><span id="page-19-1"></span>

| <b>SETTING</b>          | <b>DESCRIPTION</b>                                                                                                    |
|-------------------------|----------------------------------------------------------------------------------------------------|
| <b>Starting Current</b> | The starting current is the current applied to the motor in order to<br>move it from its initial stall position. This current must be large<br>enough to overcome the static inertia of the motor plus the load.                                                                                             |
| Maximum Velocity        | Enter the maximum permitted velocity.                                                                                                    |
| <b>Control Source</b>   | Toggle between either "Host" control through the DP.D interface,<br>or derive the command signal from the analog input. When using<br>the Velocity Stimulus tool, the analog input signal (0 to 100%)<br>maps to a minimum velocity command of 3125 / (Motor Pole<br>Pairs) to the given "Maximum Velocity". |
| Stop/Start              | Enable or disable the drive output to the motor.                                                                                                    |
| <b>Direction</b>        | Use to inverse motor direction.                                                                                                    |
| DC.                     | Sets the velocity command to a constant value defined by the<br>amplitude slider. The velocity amplitude is given as a percentage<br>of the given "Maximum Velocity".                                                                                                    |
| Pulse                   | Sets the velocity command to a square wave defined by the<br>amplitude and frequency sliders. The velocity amplitude is given<br>as a percentage of the given "Maximum Velocity".                                                                                                    |
| Rate Control            | Establish the motor's rate of acceleration/deceleration by entering<br>a value of time corresponding to the interval within which to<br>accelerate/decelerate between zero and the input Maximum<br>Velocity. A value of 0 in the edit box deactivates Rate Control.                                         |

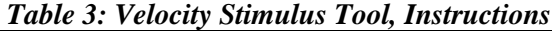

<span id="page-20-0"></span>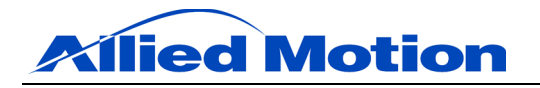

#### **12.2 Motor Parameters**

Use the Motor Parameters Form to input the motor's number of pole pairs (e.g. for a six pole motor, the number of pole pairs is three) and its rated peak current. Choose "Apply" to update the motor parameters.

By default, the DP.D software will automatically calculate a set of current loop gains for the DPFlex, targeting optimal control about a load point of 20% of the "Motor Peak Current". If during operation the motor is expected to operate above this 20% threshold, increase the percentage to reflect the application specific load point. Note that while the Motor Verification process provides initial current loop gains, in some cases these settings should be fine-tuned using the [Current Compensator.](#page-21-2)

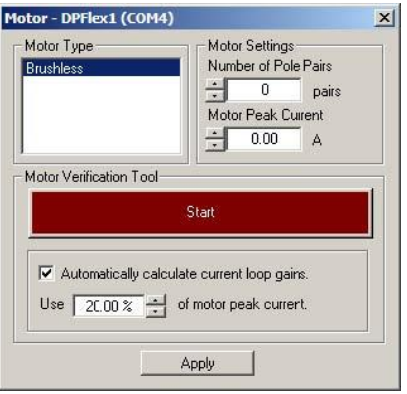

*Figure 17: Motor Form*

# **12.2.1 Motor Verification Tool**

<span id="page-20-2"></span><span id="page-20-1"></span>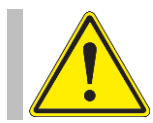

#### CAUTION: GENERAL WARNING

Failure to ensure that the motor is fixed in place, not connected to a load, and that the shaft can turn freely may result in improper configuration and damage to equipment or injury to personnel.

After the appropriate motor parameters have been applied, choose "Start" to begin the Motor Verification process.

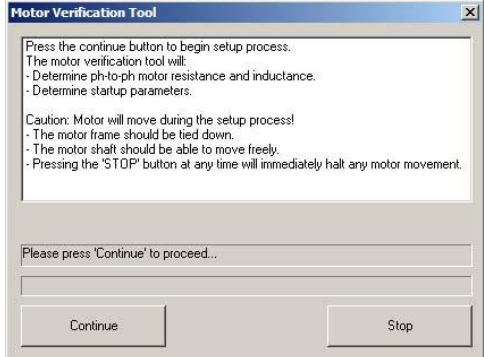

<span id="page-20-3"></span>*Figure 18: Motor Verification Tool*

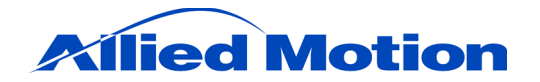

During the Motor Verification process, the DP.D software detects the motor's inductance and resistance values and determines the appropriate sensorless startup settings. To accomplish this, the DPFlex will output to the motor the defined "Motor Peak Current" in order to saturate the motor phases. Note that if Motor Verification fails, it is likely that the "Motor Peak Current" is not set to a sufficiently high value. To resolve, increase the "Motor Peak Current" setting.

After the tool has finished, close the Motor Verification Tool and save the configuration parameters to the DPFlex's non-volatile memory by navigating to "Registers" -> "Update Registers" in the System Navigation Tree.

#### <span id="page-21-2"></span>**12.3 Current Compensator**

<span id="page-21-0"></span>The current loop is a discrete control loop nested inside of the discrete velocity loop that ensures the targeted current setpoint is achieved and maintained.

The Current Compensator Form displays the current gains set for the target motor. It also enables the user to re-calculate the gains based on the motor parameters, or to tune the gains manually using DP.D's tuning tools.

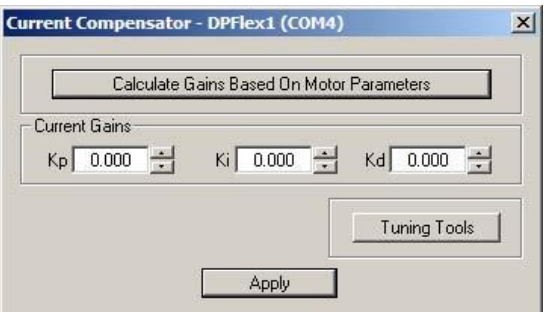

*Figure 19: Current Compensator Form*

<span id="page-21-1"></span>Choosing "Tuning Tools" will display the Oscilloscope and the Current Stimulus forms. Note that these forms can be arranged as desired and their positions saved by using the "View" -> "Save Windows" command. The forms can then be restored to their saved positions any time by choosing "View" -> "Restore Windows".

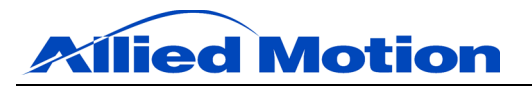

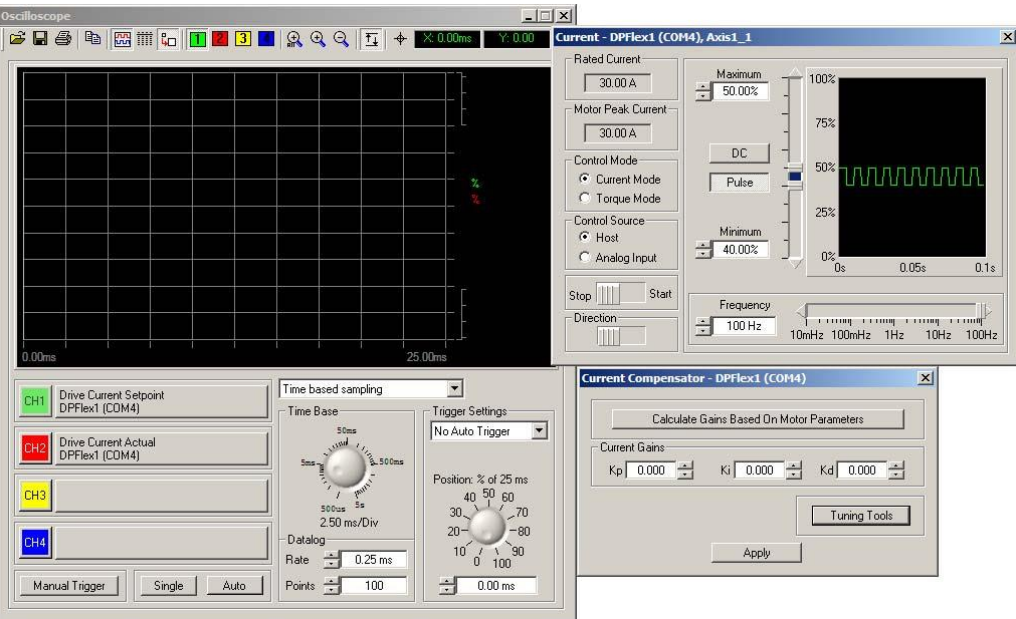

*Figure 20: Current Compensator, Tuning Tools*

<span id="page-22-0"></span>When tuning the current loop, make sure the motor shaft is connected to the required load, that the load is free to move and can move safely, and that the motor itself will not move when turning.

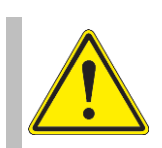

#### CAUTION: GENERAL WARNING

Failure to ensure that the motor shaft is connected to the required load, that the load is free to move and can move safely, and that the motor itself will not move when operating may result in improper configuration and damage to equipment or injury to personnel.

To manually tune the current loop gains, in the Current Stimulus Form choose "Current Mode" and "Pulse". Set the desired values for current pulse frequency and amplitude. Then select "Start" to apply current to the motor. In the Oscilloscope Form, choose "Auto" to start triggering. After a few seconds, the Oscilloscope will display the current stimulus in green and the actual current draw in red. Adjust the current loop gains such that rise time, ringing, and overshoot are minimized.

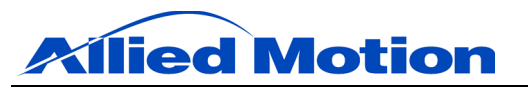

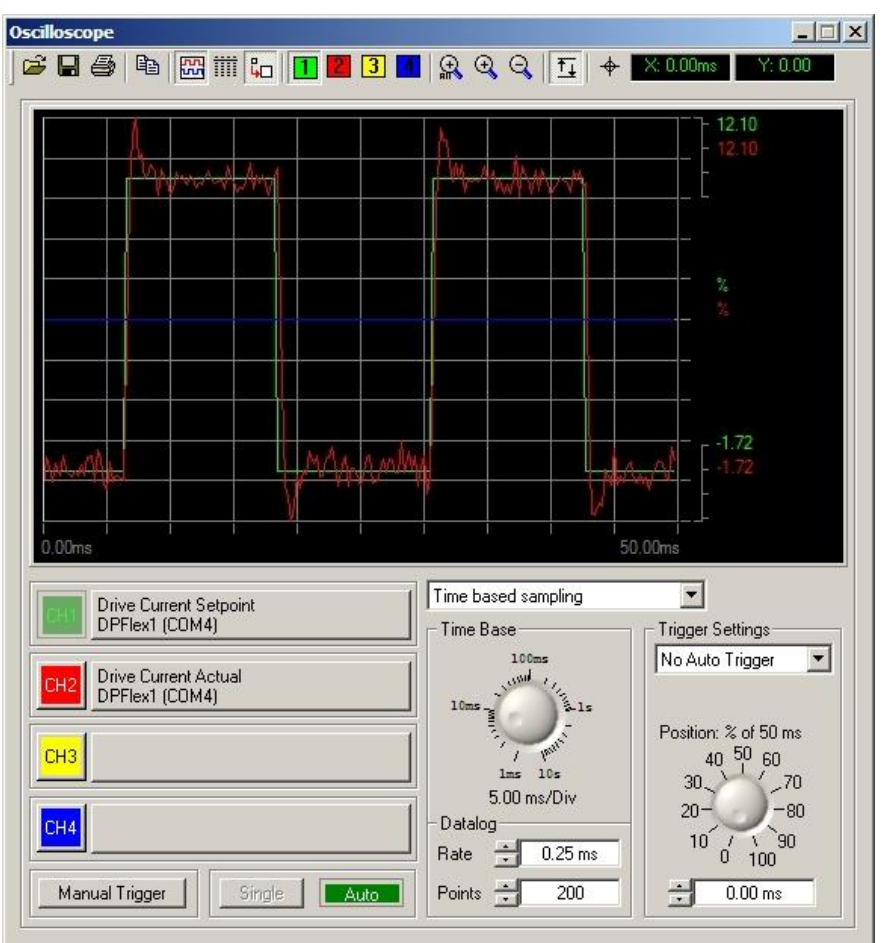

*Figure 21: Oscilloscope, Current Loop Tuning*

# <span id="page-23-1"></span><span id="page-23-0"></span>**12.4 Velocity Compensator**

The velocity loop is a discrete control loop which issues current commands to the current control loop such that the desired velocity setpoint is achieved and maintained.

The Velocity Compensator Form displays the velocity gains set for the target motor. It also allows the user to tune the gains manually using DP.D's tuning tools.

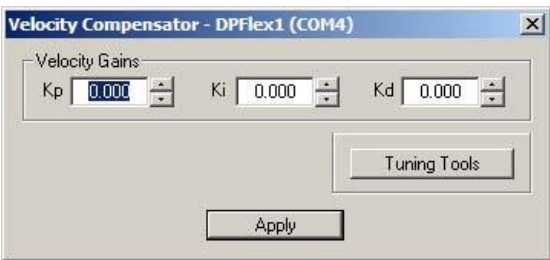

<span id="page-23-2"></span>*Figure 22: Velocity Compensator Form*

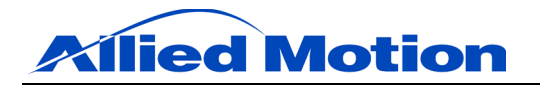

Choosing "Tuning Tools" will display the Oscilloscope and the Velocity Stimulus forms. Note that these forms can be arranged as desired and their positions saved by using the "View" -> "Save Windows" command. The forms can then be restored to their saved positions any time by choosing "View" -> "Restore Windows".

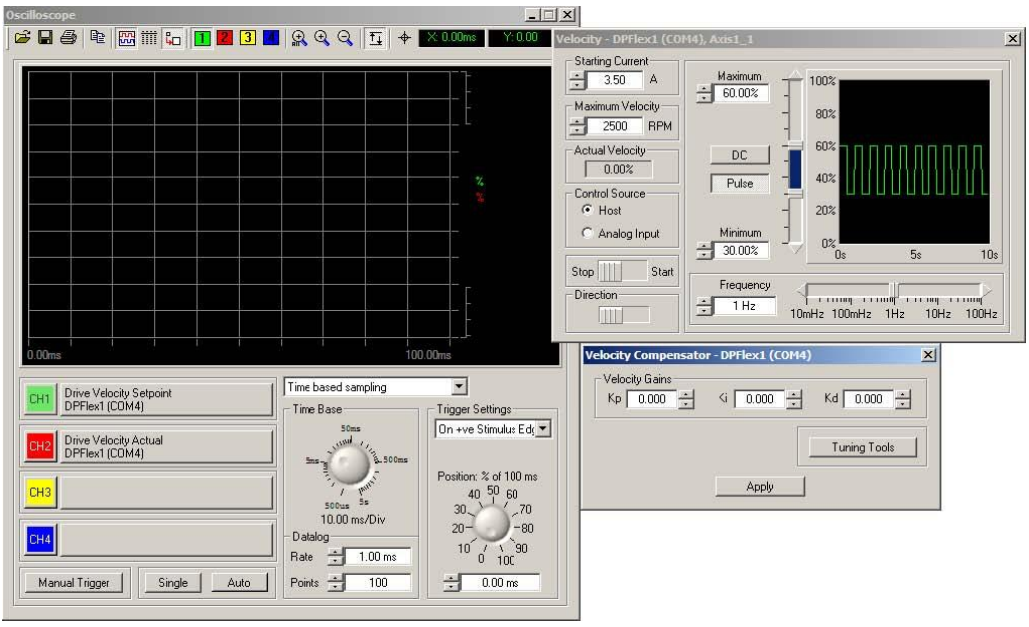

*Figure 23: Velocity Compensator, Tuning Tools*

<span id="page-24-0"></span>When tuning the velocity loop, make sure the motor shaft is connected to the required load, that the load is free to move and can move safely, and that the motor itself will not move when turning.

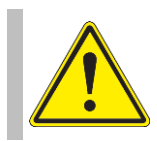

#### CAUTION: GENERAL WARNING

Failure to ensure that the motor shaft is connected to the required load, that the load is free to move and can move safely, and that the motor itself will not move when operating may result in improper configuration and damage to equipment or injury to personnel.

To manually tune the velocity loop gains, in the Velocity Stimulus Form choose "Pulse". Set the desired values for velocity pulse frequency and amplitude. Then select "Start" to apply the velocity command to the motor. In the Oscilloscope Form, choose "Auto" to start triggering. After a few seconds, the Oscilloscope will display the velocity stimulus in green and the actual velocity in red. Adjust the velocity loop gains such that rise time, ringing, and overshoot are minimized.

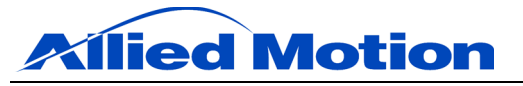

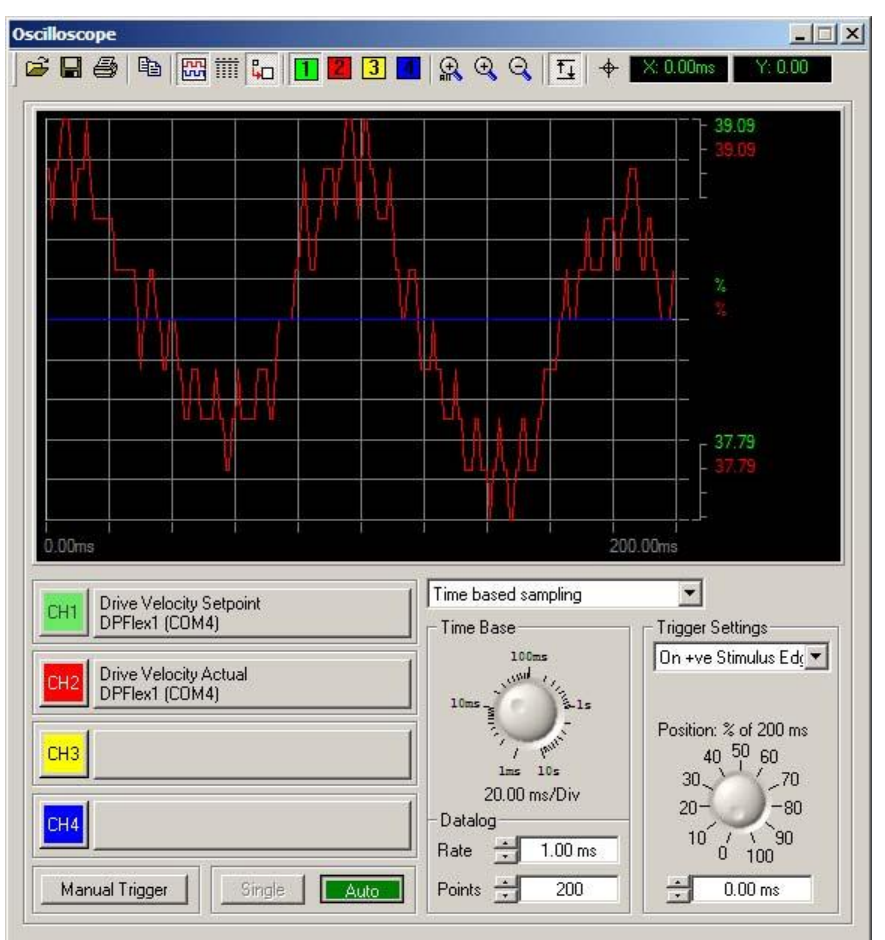

*Figure 24: Oscilloscope, Velocity Loop Tuning*

# <span id="page-25-1"></span><span id="page-25-0"></span>**12.5 Inputs**

The Inputs Form allows the signals on the input pins to be monitored. Note that while monitoring the input pins through DP.D, the drive is disabled.

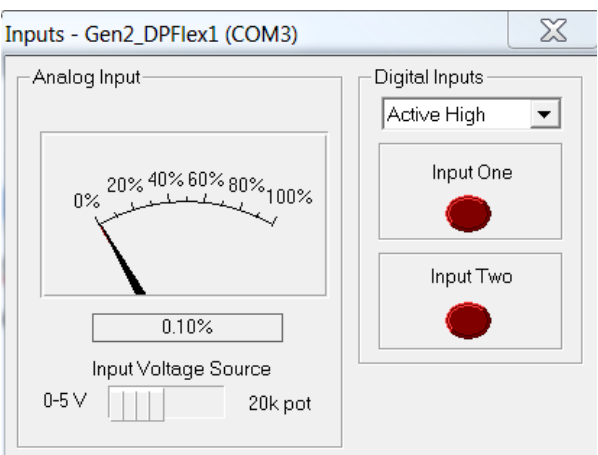

<span id="page-25-2"></span>*Figure 25: Inputs Form*

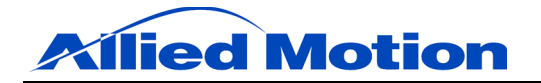

The "Analog Input" indicator shows the percentage of input voltage across the analog input. When "0-5V" is selected, 0 to 5 V scales from 0 to 100%. When "20k pot" is selected, 0 to 3.3 V scales from 0 to 100%.

Two digital inputs are available on the DPFlex. Digital input 1 provides an enable/disable signal and digital input 2 signals direction. Note that motor direction cannot be changed after the DPFlex has been enabled. "Input One" and "Input Two" indicators turn bright red when signal voltage is applied across the corresponding inputs. Use the drop-down menu to configure the digital inputs to be either "Active High" or "Active Low".

#### <span id="page-26-0"></span>**12.6 Faults**

Use the "Status" tab to view the operational status of the DPFlex and motor. Choose "Refresh" to update the display with the current status. Choose "Clear Faults" to clear the display and update the status. Note that faults are also cleared by power cycling the drive.

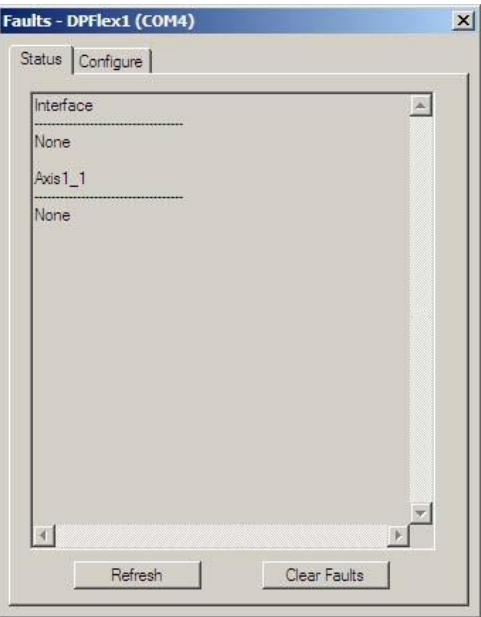

*Figure 26: Faults, Status Form*

<span id="page-26-1"></span>Use the "Configure" tab to adjust fault settings, states, warnings, and error messages. Set thresholds by entering values for temperature, current, and voltage in degrees Celsius, amperes, and volts, respectively. Choose "Apply" to save settings.

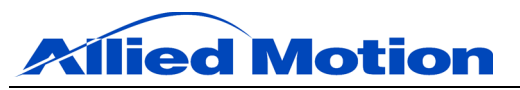

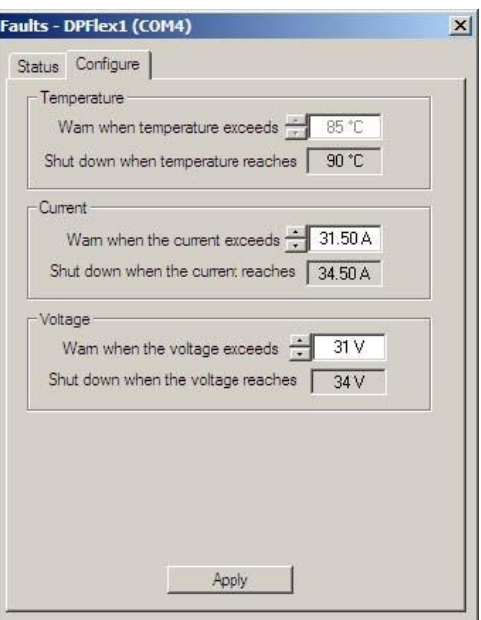

*Figure 27: Faults, Configure Form*

#### <span id="page-27-1"></span><span id="page-27-0"></span>**12.7 Registers**

The Registers Form allows the user to retrieve and save DPFlex settings as (\*.dpr) files, and to load those settings to DPFlex's non-volatile memory. Also use the Registers Form to configure the drive Auto Start mode. Note that changes to the Auto Start settings will not take effect until after selecting "Update Registers", disconnecting the drive from DP.D, and then power-cycling the DPFlex.

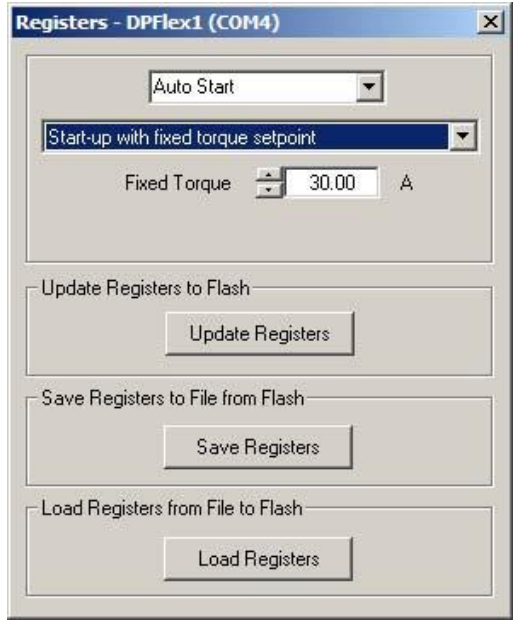

<span id="page-27-2"></span>*Figure 28: Registers Form*

<span id="page-28-2"></span>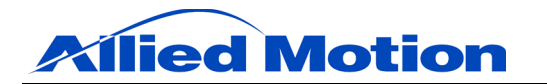

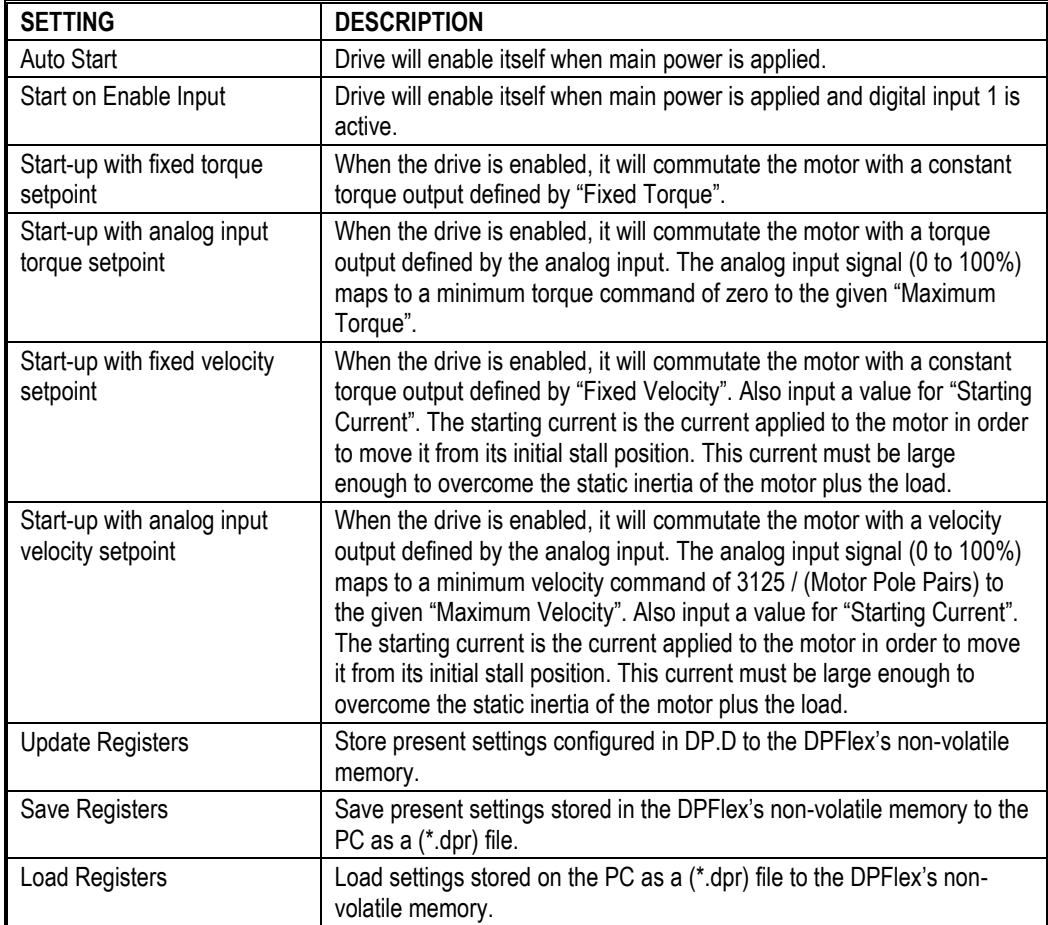

# *Table 4: Registers Form, Instructions*

# <span id="page-28-0"></span>**12.8 Digital Output**

The digital output can be configured to be either a speed indicator or a fault indicator. When configured to be a speed indicator, the output will change state once every 60 electrical degrees. When configured to be a fault indicator, the digital output will activate when a drive fault occurs.

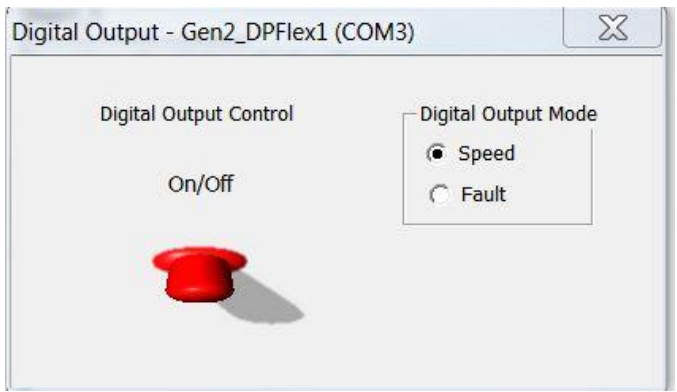

<span id="page-28-1"></span>*Figure 29: Digital Output Form*

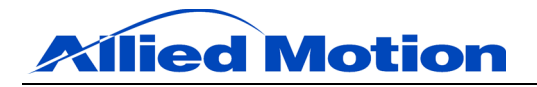

#### <span id="page-29-0"></span>**12.9 Using the Oscilloscope**

DP.D features a four-channel digital oscilloscope that enables a user to view target setpoints and the motor's actual performance. To display the digital oscilloscope, take one of the following actions:

- In the "Tools" menu, choose "Oscilloscope".
- In the Current Compensator form or Velocity Compensator forms, choose "Tuning Tools".

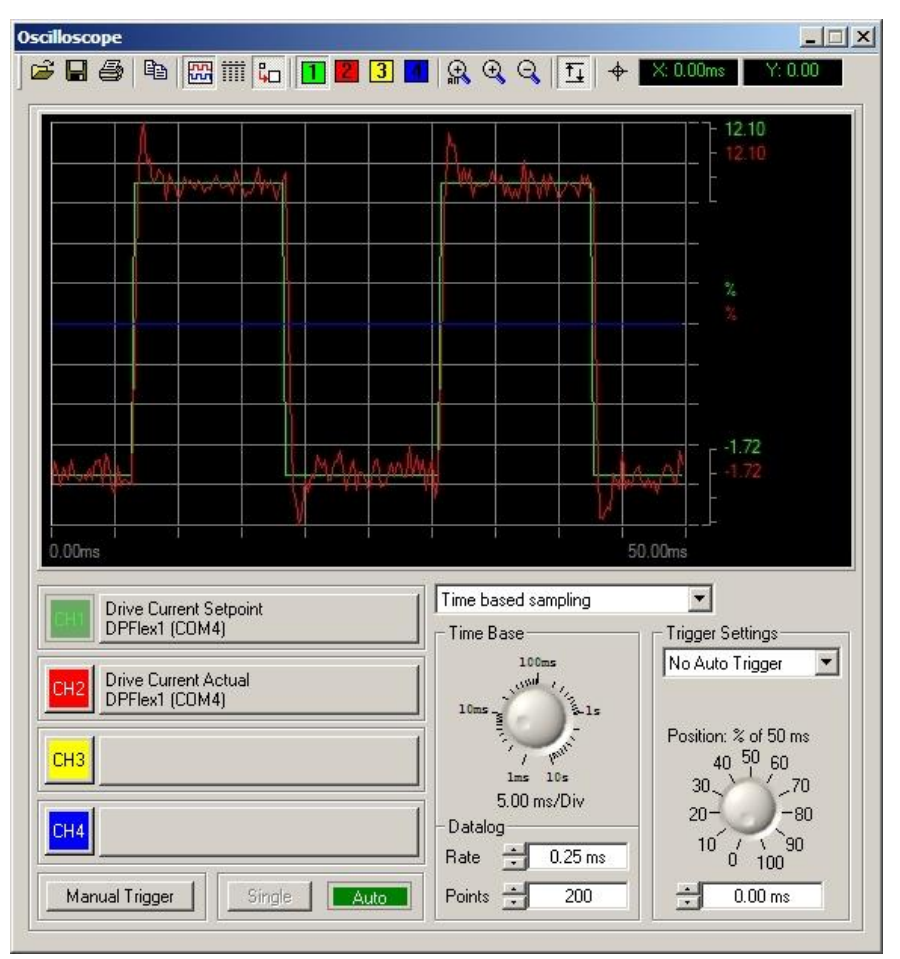

<span id="page-29-1"></span>*Figure 30: Oscilloscope*

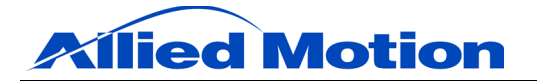

<span id="page-30-1"></span>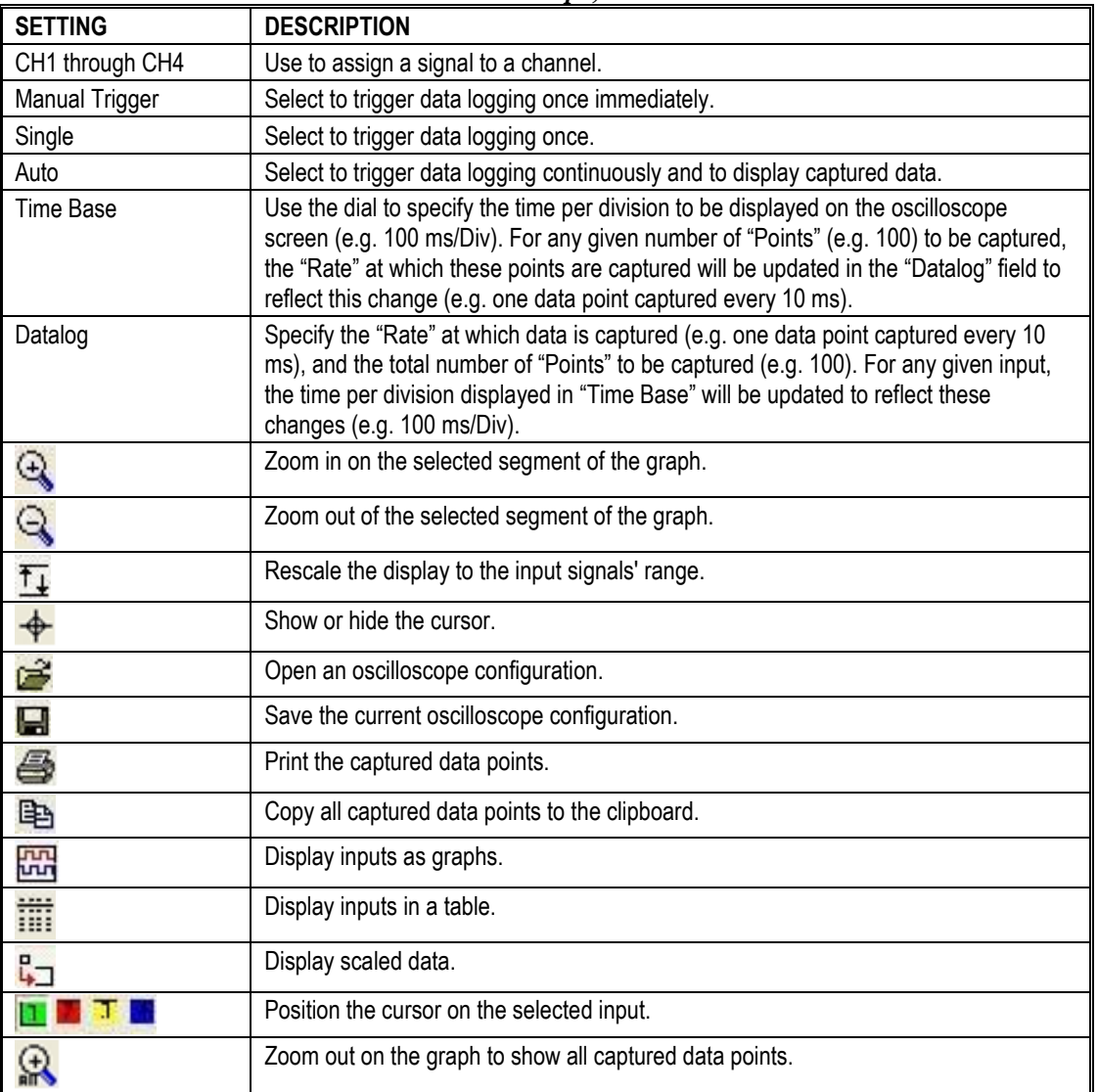

# *Table 5: Oscilloscope, Instructions*

#### <span id="page-30-0"></span>**13.0 Control Theory & Implementation**

The DPFlex drive and motor system can be modelled as shown in the diagram below. Except for the plant (the motor and its load), all of the blocks in the diagram are parts of the DPFlex. Note that the current and velocity control loops within the DPFlex form a nested pair, with the velocity loop outputing current commands to the current loop, and the current loop outputting current to the motor. For the sake of this analysis, only the inner current loop is shown in the diagram; note that the velocity loop surrounding the current loop shares an identical structure. Also the plant is taken to be the R-L transfer function of a BLDC motor.

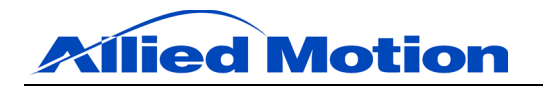

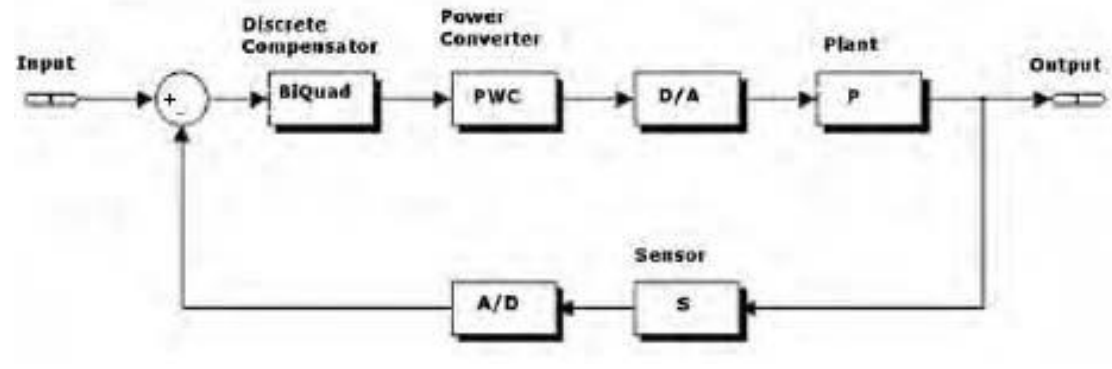

*Figure 31: System Diagram*

<span id="page-31-2"></span>In both the current and velocity control loops, two main goals must be achieved:

- Keep the output (in this case, current in the motor phases and velocity of the rotor) as close as possible to the target setpoint. The result is refered to as the steady state response.
- Maintain an acceptable response to a change in setpoint. This is called the dynamic response.

To achieve these two goals, a second order infinite impulse response filter (biquad compensator) is used to approximate a classic PID control loop.

#### <span id="page-31-0"></span>**13.1 Biquad Compensator**

A classic PID control loop can be approximated in the discrete time domain by a 2nd order IIR filter with the following z-domain transfer function.

<span id="page-31-1"></span>*Equation 1: Transfer Function, Biquad Compensator, z-Domain*  $H(z) = \frac{Y(z)}{Y(z)}$  $\frac{Y(z)}{X(z)} = \frac{B_0 + B_1 z^{-1} + B_2 z^{-2}}{1 + A_1 z^{-1} + A_2 z^{-2}}$  $1 + A_1 z^{-1} + A_2 z^{-2}$ 

This transfer function has the following block diagram:

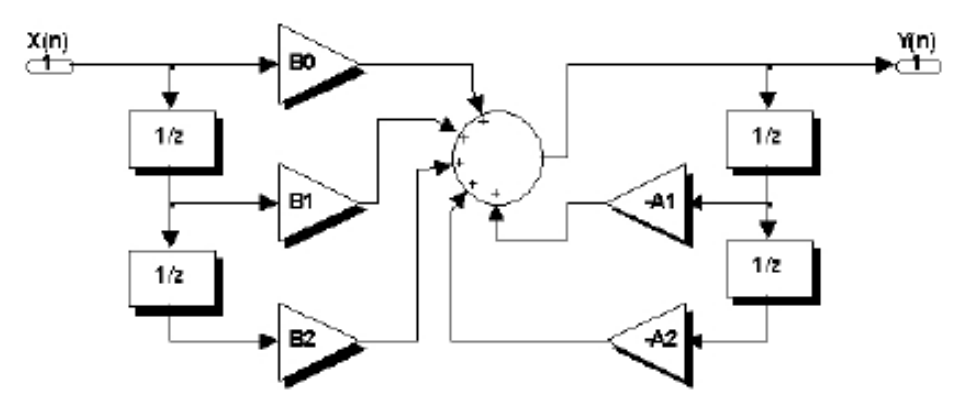

<span id="page-31-3"></span>*Figure 32: Biquad Filter Diagram*

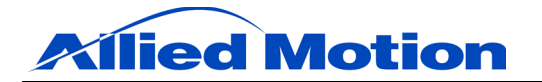

# <span id="page-32-0"></span>**13.2 Calculating Filter Coefficients**

DP.D automatically calculates the biquad filter coefficients  $(B_n \text{ and } A_n)$  from the classic PID control loop gains  $(K_p, K_i)$ , and  $K_d$ ). Biquad coefficients are values described in Q1.15 format with exponent value. Most good digital signal-processing texts contain a description of the Q1.15 numerical format.

<span id="page-32-1"></span>The transfer function of the PID compensator in the s-domain is:

*Equation 2: Transfer Function, PID Compensator, s-Domain*  $G(s) = \frac{Y(s)}{Y(s)}$  $\frac{Y(s)}{X(s)} = K_p + \frac{K_i}{s}$  $\frac{a}{s}$  +  $K_d s$ 

To find out how PID gains are related to biquad gains, assume that  $s = \frac{z}{x}$  $\frac{2}{z-1}$ , which is an approximation of the bilinear transformation. Then transforming Equation 2 to the zdomain yields:

*Equation 3: Transfer Function, PID Compensator, z-Domain*  $G(z) = \frac{Y(z)}{Y(z)}$  $\frac{Y(z)}{X(z)} = \frac{(K_p + K_i + K_d) + (-K_p - 2K_d)z^{-1} + (K_d)z^{-2}}{1 - z^{-1}}$  $1 - z^{-1}$ 

<span id="page-32-4"></span><span id="page-32-3"></span><span id="page-32-2"></span>and by comparing Equation 1 and 3:

*Equation 4: Biquad Compensator Coefficient A<sup>1</sup>*  $A_1 = 1$ 

*Equation 5: Biquad Compensator Coefficient A<sup>2</sup>*  $A_2 = C$ 

<span id="page-32-5"></span>*Equation 6: Biquad Compensator Coefficient B<sup>0</sup>*  $B_0 = (K_n + K_i + K_d)$ 

*Equation 7: Biquad Compensator Coefficient B<sup>1</sup>*  $B_1 = (-K_n - 2K_d)$ 

*Equation 8: Biquad Compensator Coefficient B<sup>2</sup>*  $B_2 = (K_d)$ 

<span id="page-32-7"></span><span id="page-32-6"></span>Equations 4 through 8 show how each of the five biquad filter coefficients are calculated from the classic PID control loop gains  $(K_p, K_i)$ , and  $K_d$ ) whose values are input through DP.D for both the current and velocity control loops.

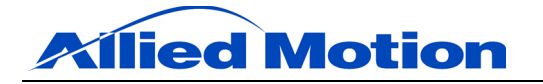

# <span id="page-33-0"></span>**14.0 Contacts and Service**

For technical support, sales, or service repair, please visit our website and/or contact:

# NORTH AMERICA 1 (888) 392-5543 E-mail: inquiry@alliedmotion.com

# EUROPE

# +46 (8) 546 11 100 E-mail: inquiry@alliedmotion.com

# ASIA +852 2607 4038 E-mail: inquiry@alliedmotion.com

#### <span id="page-33-1"></span>**15.0 Revision History**

<span id="page-33-2"></span>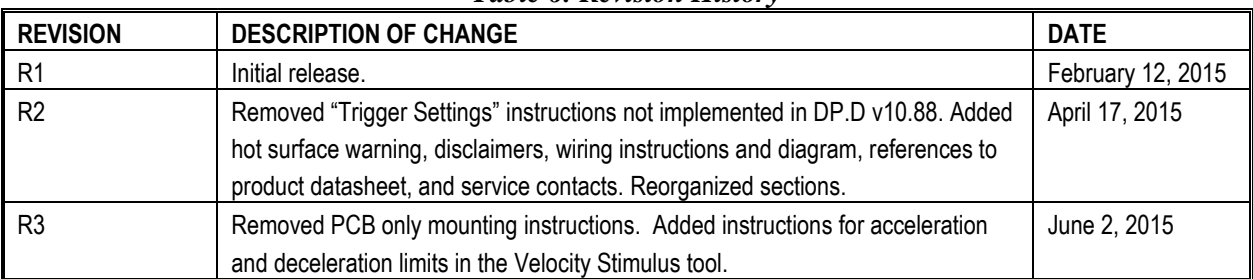

#### *Table 6: Revision History*